# **/ISRock**

 $\hfill\Box$ 

 $\overline{\neg}$ 

 $\overline{\phantom{0}}$ 

# *A780FullDisplayPort*

# User Manual

Version 1.2 Published March 2008 Copyright©2008 ASRock INC. All rights reserved.

1

### Copyright Notice:

No part of this manual may be reproduced, transcribed, transmitted, or translated in any language, in any form or by any means, except duplication of documentation by the purchaser for backup purpose, without written consent of ASRock Inc. Products and corporate names appearing in this manual may or may not be registered trademarks or copyrights of their respective companies, and are used only for

identification or explanation and to the owners' benefit, without intent to infringe.

#### Disclaimer:

Specifications and information contained in this manual are furnished for informational use only and subject to change without notice, and should not be constructed as a commitment by ASRock. ASRock assumes no responsibility for any errors or omissions that may appear in this manual.

With respect to the contents of this manual, ASRock does not provide warranty of any kind, either expressed or implied, including but not limited to the implied warranties or conditions of merchantability or fitness for a particular purpose.

In no event shall ASRock, its directors, officers, employees, or agents be liable for any indirect, special, incidental, or consequential damages (including damages for loss of profits, loss of business, loss of data, interruption of business and the like), even if ASRock has been advised of the possibility of such damages arising from any defect or error in the manual or product.

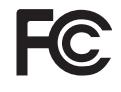

This device complies with Part 15 of the FCC Rules. Operation is subject to the following two conditions:

- (1) this device may not cause harmful interference, and
- (2) this device must accept any interference received, including interference that may cause undesired operation.

#### **CALIFORNIA, USA ONLY**

The Lithium battery adopted on this motherboard contains Perchlorate, a toxic substance controlled in Perchlorate Best Management Practices (BMP) regulations passed by the California Legislature. When you discard the Lithium battery in California, USA, please follow the related regulations in advance. "Perchlorate Material-special handling may apply, see www.dtsc.ca.gov/hazardouswaste/perchlorate"

**ASRock Website: http://www.asrock.com**

## *Contents Contents*

 $\begin{array}{c} \hline \hline \end{array}$ 

 $\equiv$ 

 $\sqrt{\overline{\phantom{a}}\phantom{a}}$ 

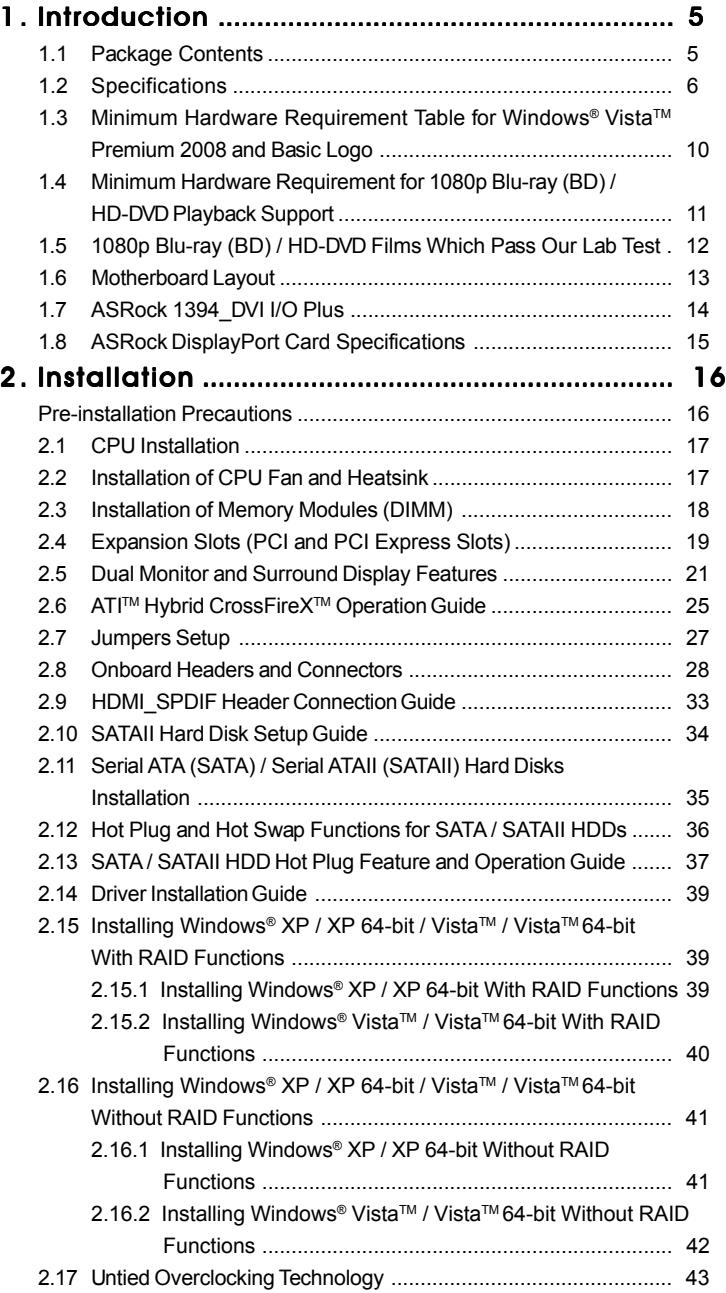

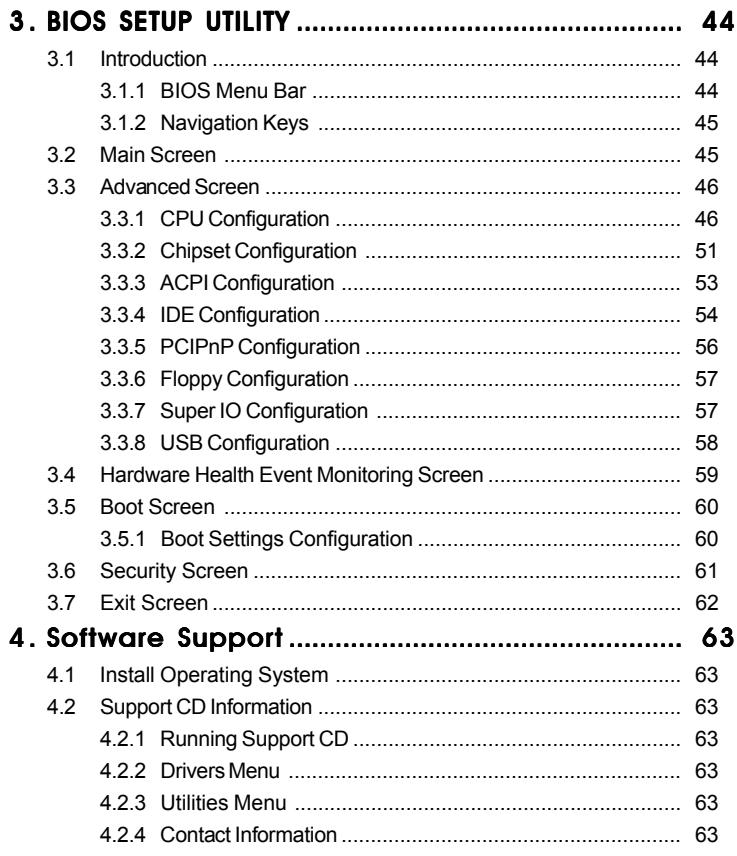

 $\mathbf{r}$ 

 $\overline{\mathbb{E}}_{\text{max}}$ 

 $\begin{array}{c} \hline \hline \hline \hline \hline \end{array}$ 

## *1. Introduction*

Thank you for purchasing ASRock *A780FullDisplayPort* motherboard, a reliable motherboard produced under ASRock's consistently stringent quality control. It delivers excellent performance with robust design conforming to ASRock's commitment to quality and endurance.

In this manual, chapter 1 and 2 contain introduction of the motherboard and step-by-step guide to the hardware installation. Chapter 3 and 4 contain the configuration guide to BIOS setup and information of the Support CD.

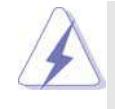

Because the motherboard specifications and the BIOS software might be updated, the content of this manual will be subject to change without notice. In case any modifications of this manual occur, the updated version will be available on ASRock website without further notice. You may find the latest VGA cards and CPU support lists on ASRock website as well. ASRock website http://www.asrock.com If you require technical support related to this motherboard, please visit our website for specific information about the model you are using. www.asrock.com/support/index.asp

## 1.1 Package Contents

- 1 x ASRock *A780FullDisplayPort* Motherboard
	- (Micro ATX Form Factor: 9.6-in x 9.6-in, 24.4 cm x 24.4 cm)
- 1 x ASRock *A780FullDisplayPort* Quick Installation Guide
- 2 x ASRock *A780FullDisplayPort* Support CD
- 1 x Ultra ATA 66/100/133 IDE Ribbon Cable (80-conductor)
- 1 x 3.5-in Floppy Drive Ribbon Cable
- 1 x Serial ATA (SATA) Data Cable (Optional)
- 1 x Serial ATA (SATA) HDD Power Cable (Optional)
- 1 x HDMI\_SPDIF Cable (Optional)
- 1 x "ASRock 1394\_DVI I/O Plus" I/O Shield
- 1 x ASRock DisplayPort Card
- 1 x DVI-to-HDMI Converter

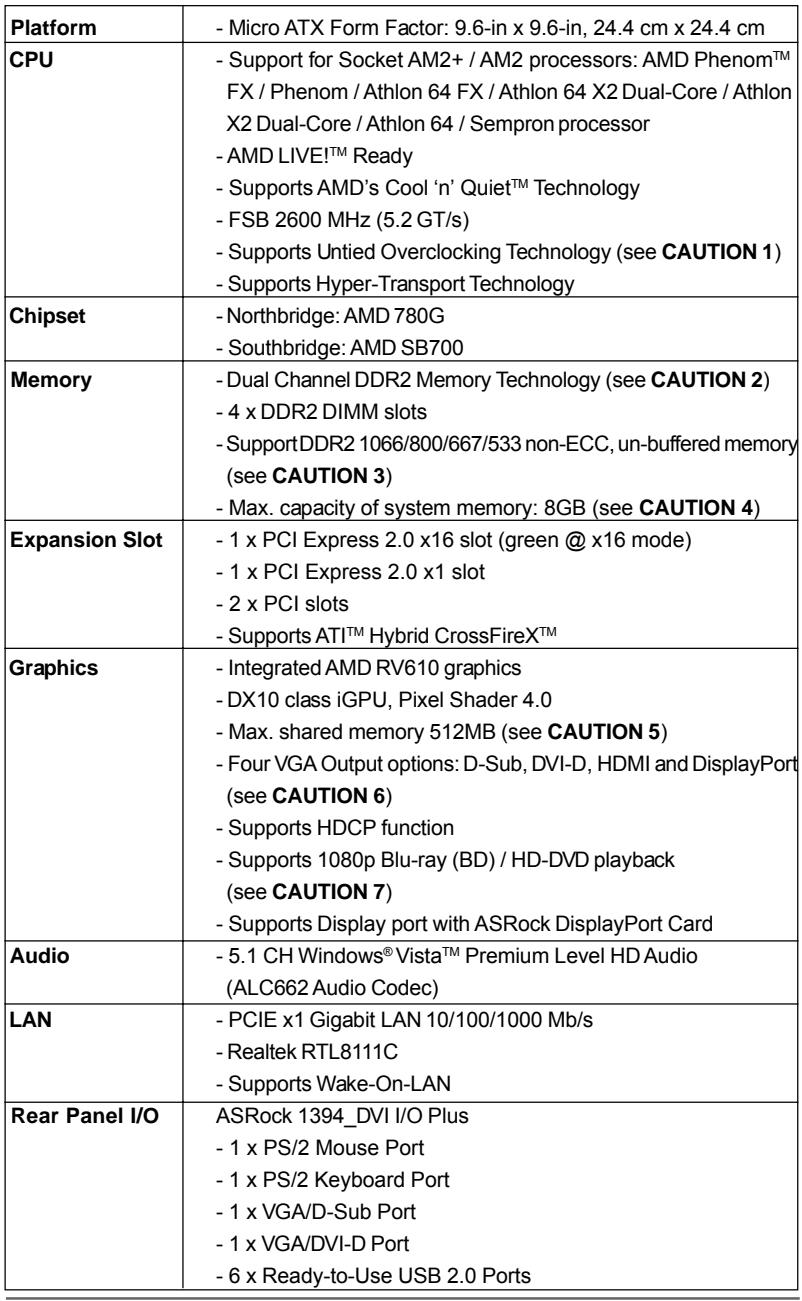

 $\begin{tabular}{c} \hline \rule{0pt}{2ex} \rule{0pt}{2ex} \rule$ 

 $\begin{array}{c} \hline \hline \hline \hline \hline \hline \end{array}$ 

## 1.2 Specifications

 $\equiv$ 

 $\overline{\overline{\mathbb{u}}}$ 

6

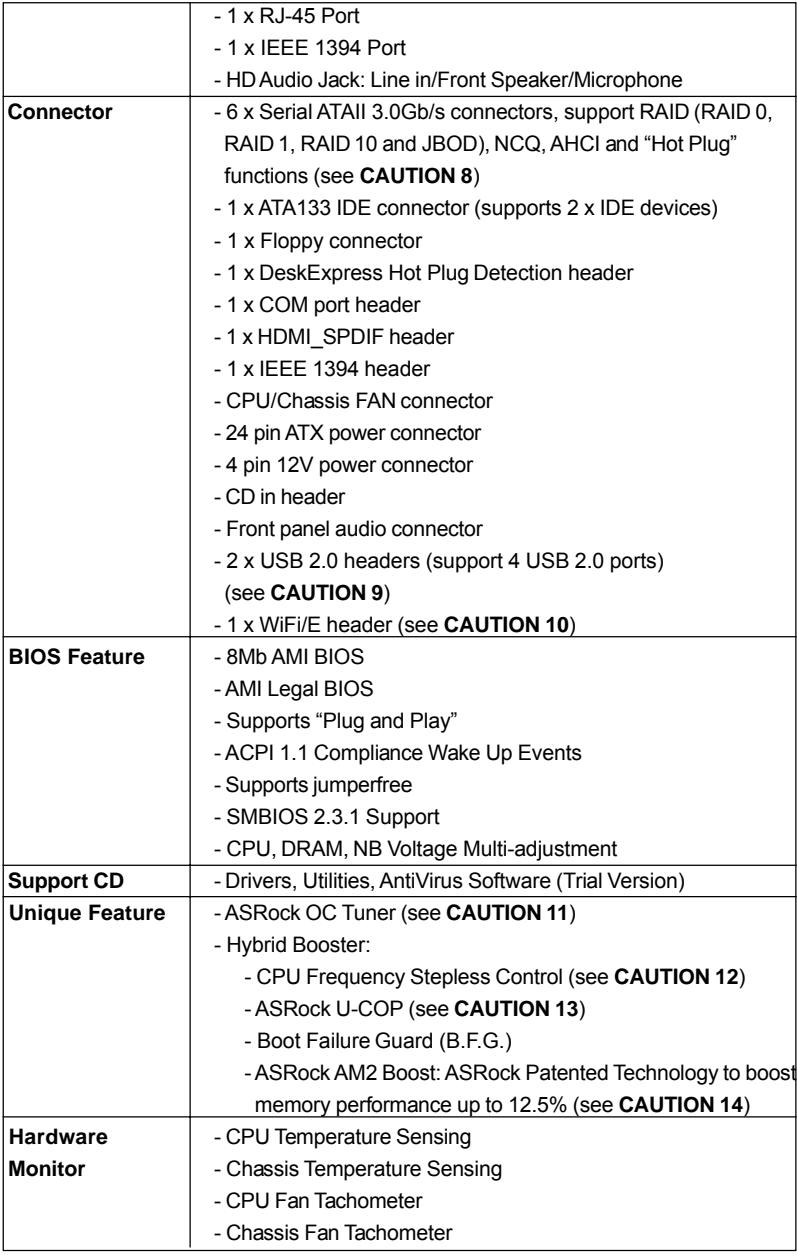

 $\frac{1}{\sqrt{2}}$ 

 $\sqrt{\overline{\phantom{a}}\phantom{a}}$ 

7

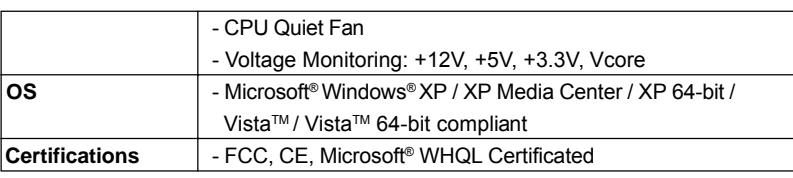

\* For detailed product information, please visit our website: http://www.asrock.com

#### **WARNING**

Please realize that there is a certain risk involved with overclocking, including adjusting the setting in the BIOS, applying Untied Overclocking Technology, or using the thirdparty overclocking tools. Overclocking may affect your system stability, or even cause damage to the components and devices of your system. It should be done at your own risk and expense. We are not responsible for possible damage caused by overclocking.

## *CAUTION!*

- 1. This motherboard supports Untied Overclocking Technology. Please read "Untied Overclocking Technology" on page 44 for details.
- 2. This motherboard supports Dual Channel Memory Technology. Before you implement Dual Channel Memory Technology, make sure to read the installation guide of memory modules on page 18 for proper installation.
- 3. Whether 1066MHz memory speed is supported depends on the AM2+ CPU you adopt. If you want to adopt DDR2 1066 memory module on this motherboard, please refer to the memory support list on our website for the compatible memory modules.

ASRock website http://www.asrock.com

- 4. Due to the operating system limitation, the actual memory size may be less than 4GB for the reservation for system usage under Windows® XP and Windows® Vista™. For Windows® XP 64-bit and Windows® Vista™ 64bit with 64-bit CPU, there is no such limitation.
- 5. The maximum shared memory size is defined by the chipset vendor and is subject to change. Please check AMD website for the latest information.
- 6. There are four VGA output options on this motherboard: D-Sub, DVI-D, HDMI and DisplayPort. D-Sub and DVI-D ports are on the I/O panel. HDMI interface is supported when you install the bundled DVI-to-HDMI converter to the DVI-D port on the I/O panel. DisplayPort interface is supported when you install the bundled ASRock DisplayPort Card on PCIE1 slot.
- 7. 1080p Blu-ray (BD) / HD-DVD playback support on this motherboard requires the proper hardware configuration. Please refer to page11 and 12 for the minimum hardware requirement and the passed 1080p Blu-ray (BD) / HD-DVD films in our lab test.
- 8. Before installing SATAII hard disk to SATAII connector, please read the "SATAII Hard Disk Setup Guide" on page 34 to adjust your SATAII hard disk drive to SATAII mode. You can also connect SATA hard disk to SATAII connector directly.
- 9. Power Management for USB 2.0 works fine under Microsoft® Windows® Vista™ 64-bit / Vista™ / XP 64-bit / XP SP1 or SP2.
- 10. WiFi/E header supports WiFi+AP function with ASRock WiFi-802.11g or WiFi-802.11n module, an easy-to-use wireless local area network (WLAN) adapter. It allows you to create a wireless environment and enjoy the convenience of wireless network connectivity. Please visit our website for the availability of ASRock WiFi-802.11g or WiFi-802.11n module. ASRock website http://www.asrock.com
- 11. It is a user-friendly ASRock overclocking tool which allows you to surveil your system by hardware monitor function and overclock your hardware devices to get the best system performance under Windows® environment. Please visit our website for the operation procedures of ASRock OC Tuner. ASRock website: http://www.asrock.com
- 12. Although this motherboard offers stepless control, it is not recommended to perform over-clocking. Frequencies other than the recommended CPU bus frequencies may cause the instability of the system or damage the CPU.
- 13. While CPU overheat is detected, the system will automatically shutdown. Before you resume the system, please check if the CPU fan on the motherboard functions properly and unplug the power cord, then plug it back again. To improve heat dissipation, remember to spray thermal grease between the CPU and the heatsink when you install the PC system.
- 14. This motherboard supports ASRock AM2 Boost overclocking technology. If you enable this function in the BIOS setup, the memory performance will improve up to 12.5%, but the effect still depends on the AM2 CPU you adopt. Enabling this function will overclock the chipset/CPU reference clock. However, we can not guarantee the system stability for all CPU/DRAM configurations. If your system is unstable after AM2 Boost function is enabled, it may not be applicative to your system. You may choose to disable this function for keeping the stability of your system.

9

## 1.3 Minimum Hardware Requirement Table for Windows® Vista<sup>™</sup> Premium 2008 and Basic Logo

For system integrators and users who purchase this motherboard and plan to submit Windows® Vista<sup>™</sup> Premium 2008 and Basic logo, please follow below table for minimum hardware requirements.

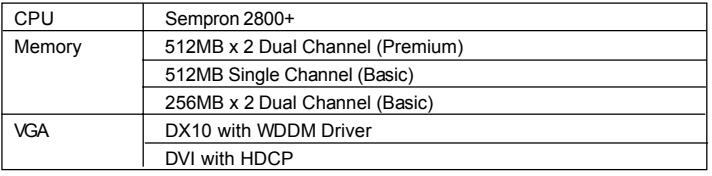

\* If you use onboard VGA with total system memory size 512MB and plan to submit Windows® Vista™ Basic logo, please adjust the shared memory size of onboard VGA to 64MB. If you use onboard VGA with total system memory size above 512MB and plan to submit Windows® Vista™ Premium or Basic logo, please adjust the shared memory size of onboard VGA to 128MB or above.

- \* If you plan to use external graphics card on this motherboard, please refer to Premium Discrete requirement at http://www.asrock.com
- \* If the onboard VGA supports DVI, it must also support HDCP function to qualify for Windows<sup>®</sup> Vista<sup>™</sup> Premium 2008 logo.
- \* After June 1, 2008, all Windows® VistaTM systems are required to meet above minimum hardware requirements in order to qualify for Windows® Vista™ Premium 2008 logo.

## 1.4 Minimum Hardware Requirement for 1080p Blu-ray (BD) / HD-DVD Playback Support

1080p Blu-ray (BD) / HD-DVD playback support on this motherboard requires the proper hardware configuration. Please refer to below table for the minimum hardware requirement.

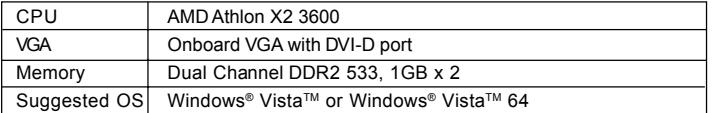

\* If you need to use CyberLink PowerDVD Ultra version 7.3, we suggest to disable Hardware Acceleration function for better playback performance and compatibility. After executing CyberLink PowerDVD Ultra program, please follow below steps to disable Hardware Acceleration function.

A. Right-click the main page of CyberLink PowerDVD Ultra program.

- B. Click "Configuration".
- C. Select "Video".
- D. Click "Enable hardware acceleration (ATI Avivo)" to remove the "V" mark in this item.
- E. Click "OK" to save the change.
- \* Currently, 1080p Blu-ray (BD) / HD-DVD playback is only supported under Windows® Vista™ / Vista™ 64-bit OS. If you install Windows® XP / XP 64-bit OS, the function of 1080p Blu-ray (BD) / HD-DVD playback is not available, please visit our website for AMD 780G VGA driver update in the future.

ASRock website http://www.asrock.com

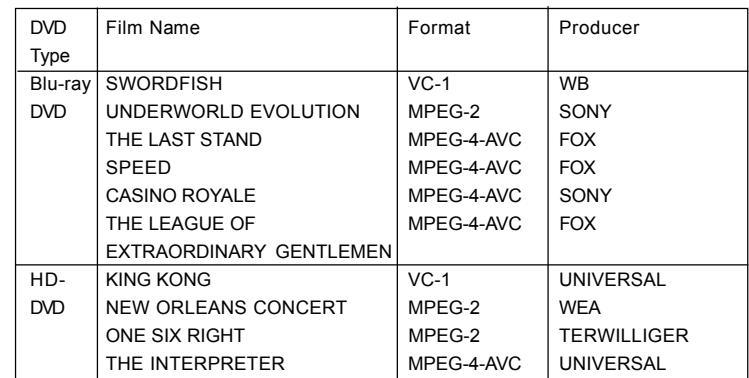

## 1.5 Passed 1080p Blu-ray (BD) / HD-DVD Films in Our Lab **Test**

 $\Box$ 

 $\overline{\mathbb{u}}$ 

 $\overline{\overline{\phantom{m}}}$ 

\* MPEG-4-AVC mentioned above refers to the same format of H.264.

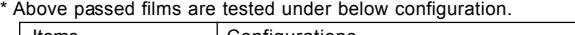

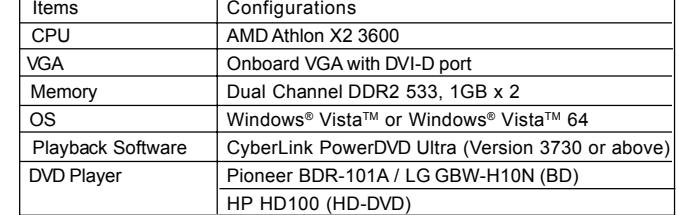

 $\overline{\phantom{0}}$ 

## 1.6 Motherboard Layout

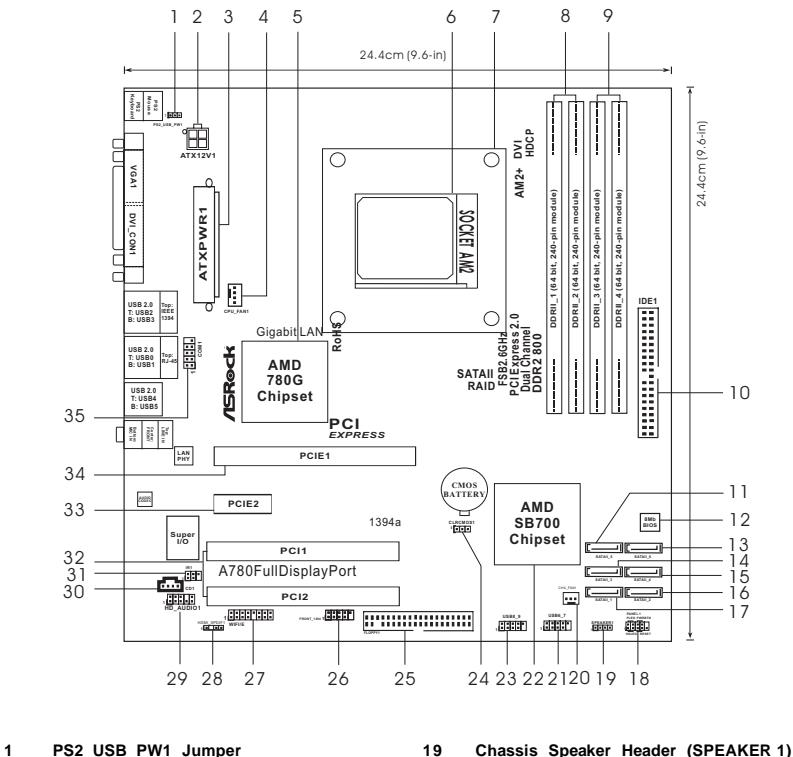

- 
- **2 ATX 12V Power Connector (ATX12V1) 20 Chassis Fan Connector (CHA\_FAN1)**
- **3 ATX Power Connector (ATXPWR1) 21 USB 2.0 Header (USB6\_7, Blue)**
- **4 CPU Fan Connector (CPU\_FAN1) 22 Southbridge Controller**
- 
- 
- 
- 
- **(Dual Channel A: DDRII\_1, DDRII\_2; Yellow) (FRONT\_1394)**
- **9 2 x 240-pin DDR2 DIMM Slots 27 WiFi/E Header (WIFI/E) (Dual Channel B: DDRII\_3, DDRII\_4; Orange) 28**
- 
- 
- 
- 13 Sixth SATAII Connector (SATAII\_6) (IR1)<br>14 Third SATAII Connector (SATAII\_3) 32 PCI Slots (PCI1-2)
- **14 Third SATAII Connector (SATAII\_3)** 32
- **15 Fourth SATAII Connector (SATAII\_4) 33 PCI Express 2.0 x1 Slot (PCIE2; Green)**
- **16 Secondary SATAII Connector (SATAII\_2) 34 PCI Express 2.0 x16 Slot (PCIE1; Green)**
- **17 Primary SATAII Connector (SATAII\_1) 35 Serial Port Connector (COM1)**
- **18 System Panel Header (PANEL1)**
- 
- 
- 
- 
- **5 Northbridge Controller 23 USB 2.0 Header (USB8\_9, Blue)**
- **6 AM2 940-Pin CPU Socket 24 Clear CMOS Jumper (CLRCMOS1)**
- **7 CPU Heatsink Retention Module 25 Floppy Connector (FLOPPY1)**
- **8 2 x 240-pin DDR2 DIMM Slots 26 Front Panel IEEE 1394 Header**
	-
	-
	-
- **10 Primary IDE Connector (IDE1, Blue) 29 Front Panel Audio Header (HD\_AUDIO1)**
- **11 Fifth SATAII Connector (SATAII\_5) 30 Internal Audio Connector: CD1 (Black)**
- **12 SPI Flash Memory (8Mb) 31 DeskExpress Hot Plug Detection Header**
	-
	-
	-
	-
	-

## $\Delta$  $\frac{1}{2}$   $\frac{1}{2}$   $\frac{1}{2}$   $\frac{1}{2}$   $\frac{1}{2}$   $\frac{1}{2}$

1.7 ASRock 1394\_DVI I/O Plus

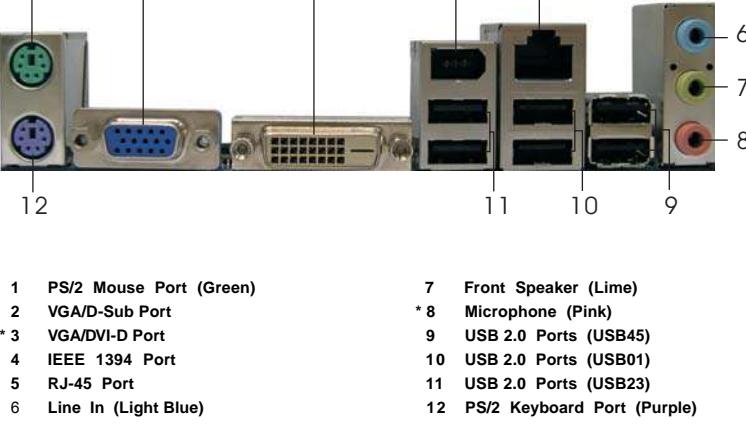

\* To enable Multi-Streaming function, you need to connect a front panel audio cable to the front panel audio header. Please refer to below steps for the software setting of Multi-Streaming. **For Windows® XP:**

 After restarting your computer, you will find "Mixer" tool on your system. Please select "Mixer ToolBox" 1: click "Enable playback multi-streaming", and click "ok". Choose "2CH" or

 "4CH" and then you are allowed to select "Realtek HDA Primary output" to use Rear Speaker and Front Speaker, or select "Realtek HDA Audio 2nd output" to use front panel audio. Then reboot your system.

#### **For Windows® VistaTM:**

 After restarting your computer, please double-click "Realtek HD Audio Manager" on the system tray. Set "Speaker Configuration" to "Quadraphonic" or "Stereo". Click "Device advanced settings", choose "Make front and rear output devices playbacks two different audio streams simultaneously", and click "ok". Then reboot your system.

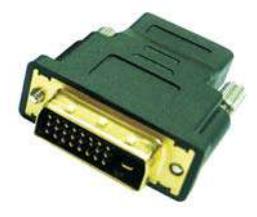

#### **Free Bundle**

ASRock provides you with one **DVI-to-HDMI converter**, which is used to transfer HDMI signals to HDMI devices through DVI-D port. After connecting the DVI-to-HDMI converter to the DVI-D port on the I/O panel, your motherboard will be able to support HDMI signal.

## 1.8 ASRock DisplayPort Card Specifications

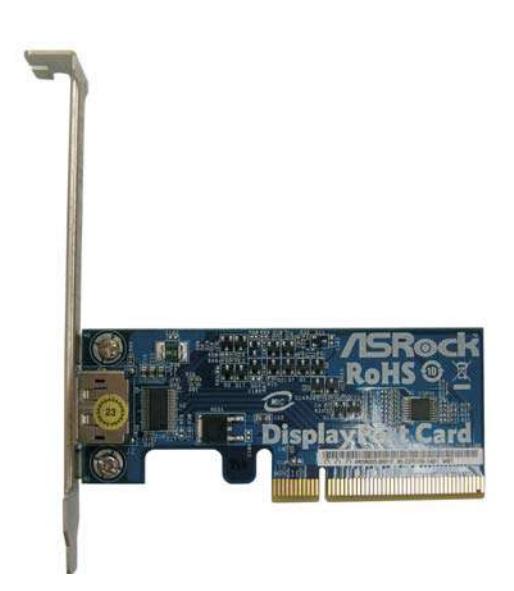

DisplayPort is a digital display interface standard put forth by the Video Electronics Standards Association (VESA). It defines a new license-free, royalty-free, state-of-theart digital audio/video interconnect, and it is intended to be used primarily between a computer and its display monitor, or a computer and a home-theater system.

ASRock DisplayPort Card is based on PCI Express x16 interface, and it supports all mandatory features of DisplayPort version 1.1 specifications and the following optional features:

- Mode support up to 2560x1600@60bpp (WQXGA) and 1080p@60Hz
- Supports the Auxiliary Channel (AUX CH)
- Open standard supported by VESA, royalty and license free
- Scalable lanes (1, 2, or 4 diff. pairs) unidirectional, RGB, YCbCr444
- (ANSI) 8b/10b encoding
- Fixed Link Speeds: 2.7Gbps or 1.62Gbps
- Supports HDCP function

## *2. Installation*

This is a Micro ATX form factor (9.6-in x 9.6-in, 24.4 cm x 24.4 cm) motherboard. Before you install the motherboard, study the configuration of your chassis to ensure that the motherboard fits into it.

## Pre-installation Precautions

Take note of the following precautions before you install motherboard components or change any motherboard settings.

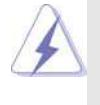

Before you install or remove any component, ensure that the power is switched off or the power cord is detached from the power supply. Failure to do so may cause severe damage to the motherboard, peripherals, and/or components.

- 1. Unplug the power cord from the wall socket before touching any component.
- 2. To avoid damaging the motherboard components due to static electricity, NEVER place your motherboard directly on the carpet or the like. Also remember to use a grounded wrist strap or touch a safety grounded object before you handle components.
- 3. Hold components by the edges and do not touch the ICs.
- 4. Whenever you uninstall any component, place it on a grounded antistatic pad or in the bag that comes with the component.
- 5. When placing screws into the screw holes to secure the motherboard to the chassis, please do not over-tighten the screws! Doing so may damage the motherboard.

## 2.1 CPU Installation

- Step 1. Unlock the socket by lifting the lever up to a 90° angle.
- Step 2. Position the CPU directly above the socket such that the CPU corner with the golden triangle matches the socket corner with a small triangle.
- Step 3. Carefully insert the CPU into the socket until it fits in place.

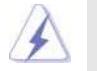

The CPU fits only in one correct orientation. DO NOT force the CPU into the socket to avoid bending of the pins.

Step 4. When the CPU is in place, press it firmly on the socket while you push down the socket lever to secure the CPU. The lever clicks on the side tab to indicate that it is locked.

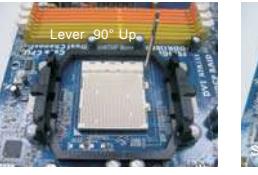

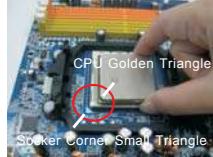

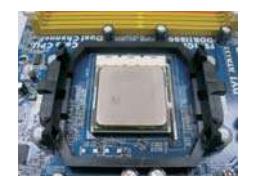

**STEP 1: Lift Up The Socket Lever**

**STEP 2 / STEP 3: Match The CPU Golden Triangle To The Socket Corner Small Triangle**

**STEP 4: Push Down And Lock The Socket Lever**

## 2.2 Installation of CPU Fan and Heatsink

After you install the CPU into this motherboard, it is necessary to install a larger heatsink and cooling fan to dissipate heat. You also need to spray thermal grease between the CPU and the heatsink to improve heat dissipation. Make sure that the CPU and the heatsink are securely fastened and in good contact with each other. Then connect the CPU fan to the CPU FAN connector (CPU\_FAN1, see Page 13, No. 4). For proper installation, please kindly refer to the instruction manuals of the CPU fan and the heatsink.

## 2.3 Installation of Memory Modules (DIMM)

This motherboard provides four 240-pin DDR2 (Double Data Rate 2) DIMM slots, and supports Dual Channel Memory Technology. For dual channel configuration, you always need to install **identical** (the same brand, speed, size and chip-type) DDR2 DIMM pair in the slots of the same color. In other words, you have to install **identical** DDR2 DIMM pair in **Dual Channel A** (DDRII\_1 and DDRII\_2; Yellow slots; see p.13 No.8) or **identical** DDR2 DIMM pair in **Dual Channel B** (DDRII\_3 and DDRII\_4; Orange slots; see p.13 No.9), so that Dual Channel Memory Technology can be activated. This motherboard also allows you to install four DDR2 DIMMs for dual channel configuration, and please install **identical** DDR2 DIMMs in all four slots. You may refer to the Dual Channel Memory Configuration Table below.

|           | DDRII 1       | DDRII <sub>2</sub> | DDRII 3                     | DDRII <sub>4</sub> |
|-----------|---------------|--------------------|-----------------------------|--------------------|
|           | (Yellow Slot) | (Yellow Slot)      | (Orange Slot) (Orange Slot) |                    |
|           | Populated     | Populated          |                             |                    |
| (2)       |               |                    | Populated                   | Populated          |
| $(3)^{*}$ | Populated     | Populated          | Populated                   | Populated          |

**Dual Channel Memory Configurations**

\* For the configuration (3), please install **identical** DDR2 DIMMs in all four slots.

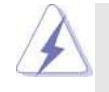

1. If you want to install two memory modules, for optimal compatibility and reliability, it is recommended to install them in the slots of the same color. In other words, install them either in the set of yellow slots (DDRII\_1 and DDRII\_2), or in the set of orange slots (DDRII\_3 and DDRII\_4).

- 2. If only one memory module or three memory modules are installed in the DDR2 DIMM slots on this motherboard, it is unable to activate the Dual Channel Memory Technology.
- 3. If a pair of memory modules is NOT installed in the same Dual Channel, for example, installing a pair of memory modules in DDRII\_1 and DDRII\_3, it is unable to activate the Dual Channel Memory Technology .
- 4. It is not allowed to install a DDR memory module into DDR2 slot; otherwise, this motherboard and DIMM may be damaged.

## Installing a DIMM

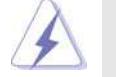

Please make sure to disconnect power supply before adding or removing DIMMs or the system components.

Step 1. Unlock a DIMM slot by pressing the retaining clips outward.

Step 2. Align a DIMM on the slot such that the notch on the DIMM matches the break on the slot.

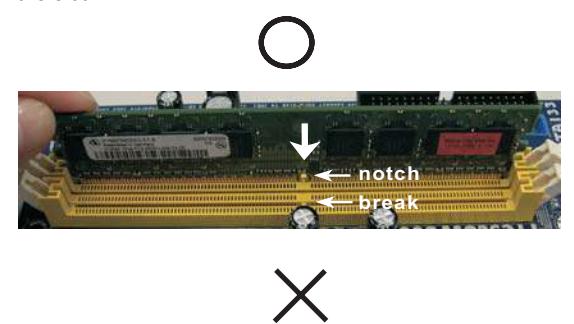

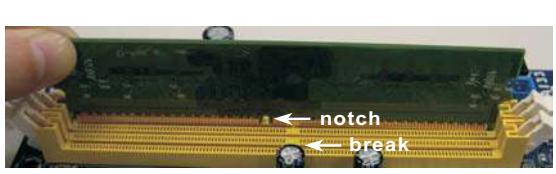

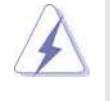

The DIMM only fits in one correct orientation. It will cause permanent damage to the motherboard and the DIMM if you force the DIMM into the slot at incorrect orientation.

Step 3. Firmly insert the DIMM into the slot until the retaining clips at both ends fully snap back in place and the DIMM is properly seated.

## 2.4 Expansion Slots (PCI and PCI Express Slots)

There are 2 PCI slots and 2 PCI Express slots on this motherboard.

**PCI slots:** PCI slots are used to install expansion cards that have the 32-bit PCI interface.

**PCIE slots:** PCIE1 (PCIE x16 slot) is used for PCI Express cards with x16 lane width graphics cards. If you want this motherboard to support Displayport interface, please install the bundled ASRock DisplayPort Card on this slot.

> PCIE2 (PCIE x1 slot) is used for PCI Express cards with x1 lane width cards, such as Gigabit LAN card, SATA2 card, etc.

## Installing an expansion card

- Step 1. Before installing the expansion card, please make sure that the power supply is switched off or the power cord is unplugged. Please read the documentation of the expansion card and make necessary hardware settings for the card before you start the installation.
- Step 2. Remove the bracket facing the slot that you intend to use. Keep the screws for later use.
- Step 3. Align the card connector with the slot and press firmly until the card is completely seated on the slot.
- Step 4. Fasten the card to the chassis with screws.

## 2.5 Dual Monitor and Surround Display Features

#### **Dual Monitor Feature**

This motherboard supports dual monitor feature. With the internal dual VGA output support (DVI-D and D-Sub), you can easily enjoy the benefits of dual monitor feature without installing any add-on VGA card to this motherboard. This motherboard also provides independent display controllers for DVI-D and D-Sub to support dual VGA output so that DVI-D and D-sub can drive same or different display contents.

Besides, this motherboard also supports HDMI output option. In the motherboard giftbox package, you can find one bundled DVI-to-HDMI converter, which is used to transfer HDMI signals to HDMI devices through VGA/DVI-D port. As long as you connect the DVI-to-HDMI converter to the VGA/DVI-D port on the I/O panel, your motherboard will be able to support HDMI signal. Therefore, you can also enjoy the dual VGA output function through VGA/D-Sub and VGA/HDMI ports.

To enable dual monitor feature, please follow the below steps:

1. If you want this motherboard to support HDMI devices, please connect the DVI-to-HDMI converter to the VGA/DVI-D port on the I/O panel of this motherboard.

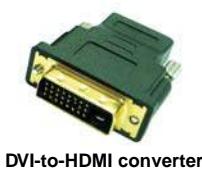

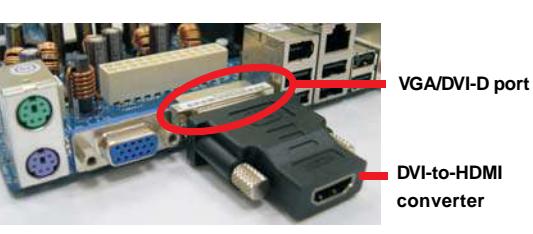

2. If you connect the DVI-to-HDMI converter to the VGA/DVI-D port, please connect the HDMI monitor cable to the DVI-to-HDMI converter. If you don't connect the DVI-to-HDMI converter to the VGA/DVI-D port, please connect the DVI-D monitor cable to the VGA/DVI-D port. And connect the D-Sub monitor cable to the VGA/D-Sub port.

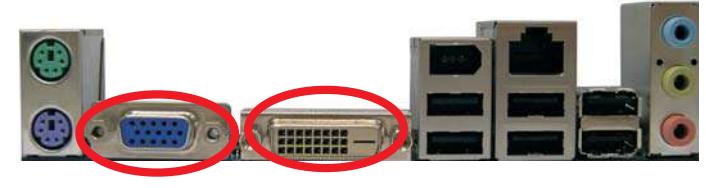

**VGA/D-Sub port VGA/DVI-D port**

3. If you have installed onboard VGA driver from our support CD to your system already, you can freely enjoy the benefits of dual monitor function after your system boots. If you haven't installed onboard VGA driver yet, please install onboard VGA driver from our support CD to your system and restart your computer. Then you can start to use dual monitor function on this motherboard.

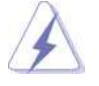

When you playback HDCP-protected video from Blu-ray (BD) or HD-DVD disc, the content will be displayed only in one of the two monitors instead of both monitors.

#### **Surround Display Feature**

This motherboard supports surround display upgrade. With the internal dual VGA output support (HDMI and D-Sub or DVI-D and D-Sub) and the external add-on PCI Express VGA card, you can easily enjoy the benefits of surround display feature.

Besides, this motherboard also supports DisplayPort output option. In the motherboard giftbox package, you can find one bundled ASRock DisplayPort Card. As long as you install ASRock DisplayPort Card on this motherboard, your motherboard will be able to support DisplayPort devices. Therefore, you can enjoy the surround display function with ASRock DisplayPort Card instead of the add-on PCI Express VGA card.

Please refer to the following steps to set up a surround display environment:

1. If you want this motherboard to support DisplayPort devices, please install ASRock DisplayPort Card on PCIE1 slot. You can also choose to install the ATI™ PCI Express VGA card on PCIE1 slot. Please refer to page 20 for proper expansion card installation procedures for details.

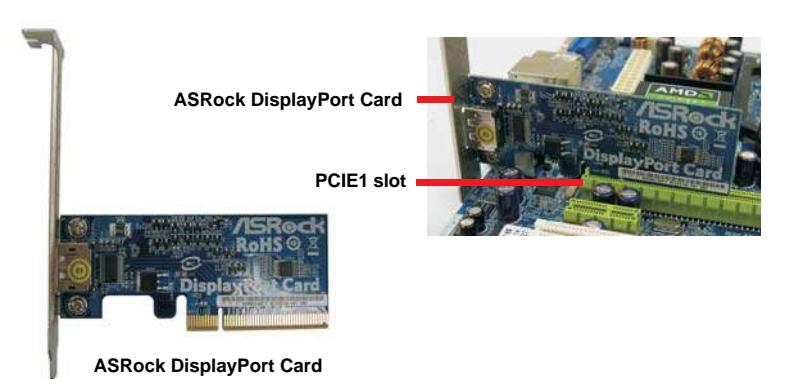

- 2. If you connect the DVI-to-HDMI converter to the VGA/DVI-D port, please connect the HDMI monitor cable to the DVI-to-HDMI converter. If you don't connect the DVI-to-HDMI converter to the VGA/DVI-D port, please connect the DVI-D monitor cable to the VGA/DVI-D port. And connect the D-Sub monitor cable to the VGA/D-Sub port.
- 3. Boot your system. Press <F2> to enter BIOS setup. Enter "Share Memory" option to adjust the memory capability to [32MB], [64MB], [128MB] [256MB] or [512MB] to enable the function of VGA/D-sub. Please make sure that the value you select is less than the total capability of the system memory. If you do not adjust the BIOS setup, the default value of "Share Memory", [Auto], will disable VGA/D-Sub function when the add-on VGA card is inserted to this motherboard.
- 4. Install the onboard VGA driver and the add-on PCI Express VGA card driver (if you install the PCI Express VGA card) to your system. If you have installed the drivers already, there is no need to install them again.
- 5. Set up a multi-monitor display.

### **For Windows® XP / XP 64-bit OS:**

Right click the desktop, choose "Properties", and select the "Settings" tab so that you can adjust the parameters of the multi-monitor according to the steps below.

- A. Click the "Identify" button to display a large number on each monitor.
- B. Right-click the display icon in the Display Properties dialog that you wish to be your primary monitor, and then select "Primary". When you use multiple monitors with your card, one monitor will always be Primary, and all additional monitors will be designated as Secondary.
- C. Select the display icon identified by the number 2.
- D. Click "Extend my Windows desktop onto this monitor".
- E. Right-click the display icon and select "Attached", if necessary.
- F. Set the "Screen Resolution" and "Color Quality" as appropriate for the second monitor. Click "Apply" or "OK" to apply these new values.
- G. Repeat steps C through E for the diaplay icon identified by the number one, two, three and four.

#### **For Windows® VistaTM / VistaTM 64-bit OS:**

Right click the desktop, choose "Personalize", and select the "Display Settings" tab so that you can adjust the parameters of the multi-monitor according to the steps below.

- A. Click the number "2" icon.
- B. Click the items "This is my main monitor" and "Extend the desktop onto this monitor".
- C. Click "OK" to save your change.
- D. Repeat steps A through C for the display icon identified by the number three and four.

6. Use Surround Display. Click and drag the display icons to positions representing the physical setup of your monitors that you would like to use. The placement of display icons determines how you move items from one monitor to another.

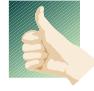

#### **HDCP Function**

HDCP function is supported on this motherboard. To use HDCP function with this motherboard, you need to adopt the monitor that supports HDCP function as well. Therefore, you can enjoy the superior display quality with high-definition HDCP encryption contents. Please refer to below instruction for more details about HDCP function.

#### **What is HDCP?**

HDCP stands for High-Bandwidth Digital Content Protection, a specification developed by Intel® for protecting digital entertainment content that uses the DVI interface. HDCP is a copy protection scheme to eliminate the possibility of intercepting digital data midstream between the video source, or transmitter - such as a computer, DVD player or set-top box - and the digital display, or receiver - such as a monitor, television or projector. In other words, HDCP specification is designed to protect the integrity of content as it is being transmitted.

Products compatible with the HDCP scheme such as DVD players, satellite and cable HDTV set-top-boxes, as well as few entertainment PCs requires a secure connection to a compliant display. Due to the increase in manufacturers employing HDCP in their equipment, it is highly recommended that the HDTV or LCD monitor you purchase is compatible.

## 2.6 ATI™ Hybrid CrossFireX™ Operation Guide

This motherboard supports ATI™ Hybrid CrossFireX<sup>™</sup> feature. ATI™ Hybrid CrossFireXTM brings multi-GPU performance capabilities by enabling an AMD 780G integrated graphics processor and a discrete graphics processor to operate simultaneously with combined output to a single display for blisteringly-fast frame rates. Currently, ATI™ Hybrid CrossFireX<sup>™</sup> Technology is only supported with Windows® Vista™ OS, and is not available with Windows® XP OS. In the future, ATI™ Hybrid CrossFireX<sup>™</sup> may be supported with Windows<sup>®</sup> XP OS. Please visit our website for updated information.

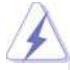

#### What does an ATI<sup>™</sup> Hybrid CrossFireX<sup>™</sup> system include?

An ATI™ Hybrid CrossFireX™ system includes an ATI™ Radeon™ 2400 or ATI™ Radeon™ 3450 series graphics processor and a motherboard based on an AMD 780G integrated chipset, all operating in a Windows® Vista™ environment. Please refer to below PCI Express graphics card support list for ATI™ Hybrid CrossFireX™. For the future update of more compatible PCI Express graphics cards, please visit our website for further information.

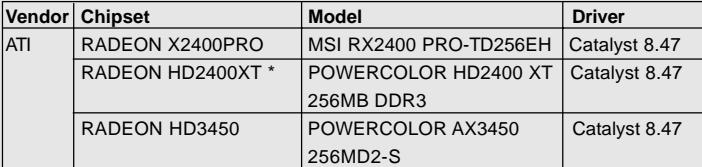

\* Currently, RADEON HD2400XT series graphics cards are only supported with AMD Phenom CPU. Please visit our website for the future driver update and the latest information.

## Enjoy the benefit of ATI™ Hybrid CrossFireX™

- Step 1. Install one compatible PCI Express graphics card to PCIE1 slot (green). For the proper installation procedures, please refer to section "Expansion Slots".
- Step 2. Connect the monitor cable to the correspondent connector on the PCI Express graphics card on PCIE1 slot.
- Step 3. Boot your system. Press <F2> to enter BIOS setup. Enter "Advanced" screen, and enter "Chipset Settings". Then set the option "Surround View" to [Enabled].
- Step 4. Boot into OS. Please remove the ATI™ driver if you have any VGA driver installed in your system.
- Step 5. Install the onboard VGA driver from our support CD to your system for both the onboard VGA and the discrete graphics card.
- Step 6. Restart your computer. Then you will find "ATI Catalyst Control Center" on your Windows® taskbar.

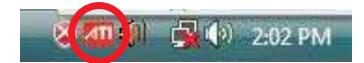

**ATI Catalyst Control Center**

and then select the option "Enable CrossFire™". **View STARBOOK CrossFire™ Enable CrossFire™** 

Step 7. Double-click "ATI Catalyst Control Center". Click "View", click "CrossFire™",

Step 8. Click "Yes" to continue.

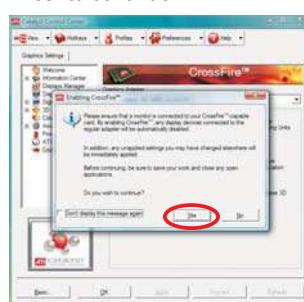

#### Step 9. Click "OK" to save your change.

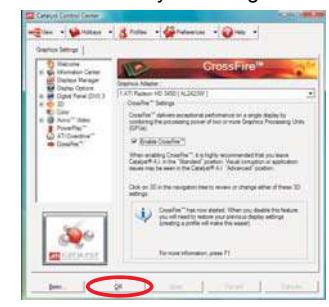

- Step 10. Reboot your system. Then you can freely enjoy the benefit of Hybrid™ CrossFireX<sup>™</sup> feature.
- \* Hybrid CrossFireXTM appearing here is a registered trademark of ATITM Technologies Inc., and is used only for identification or explanation and to the owners' benefit, without intent to infringe.
- \* For further information of ATITM Hybrid CrossFireXTM technology, please check AMD website for up dates and details.

## 2.7 Jumpers Setup

The illustration shows how jumpers are setup. When the jumper cap is placed on pins, the jumper is "Short". If no jumper cap is placed on pins, the jumper is "Open". The illustration shows a 3-pin jumper whose pin1 and pin2 are "Short" when jumper cap is placed on these 2 pins.

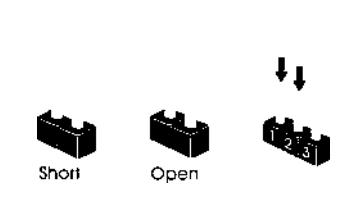

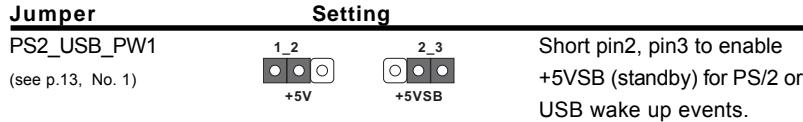

Note: To select +5VSB, it requires 2 Amp and higher standby current provided by power supply.

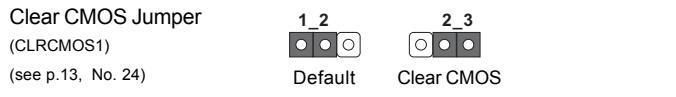

Note: CLRCMOS1 allows you to clear the data in CMOS. The data in CMOS includes system setup information such as system password, date, time, and system setup parameters. To clear and reset the system parameters to default setup, please turn off the computer and unplug the power cord from the power supply. After waiting for 15 seconds, use a jumper cap to short pin2 and pin3 on CLRCMOS1 for 5 seconds. However, please do not clear the CMOS right after you update the BIOS. If you need to clear the CMOS when you just finish updating the BIOS, you must boot up the system first, and then shut it down before you do the clear-CMOS action.

## 2.8 Onboard Headers and Connectors

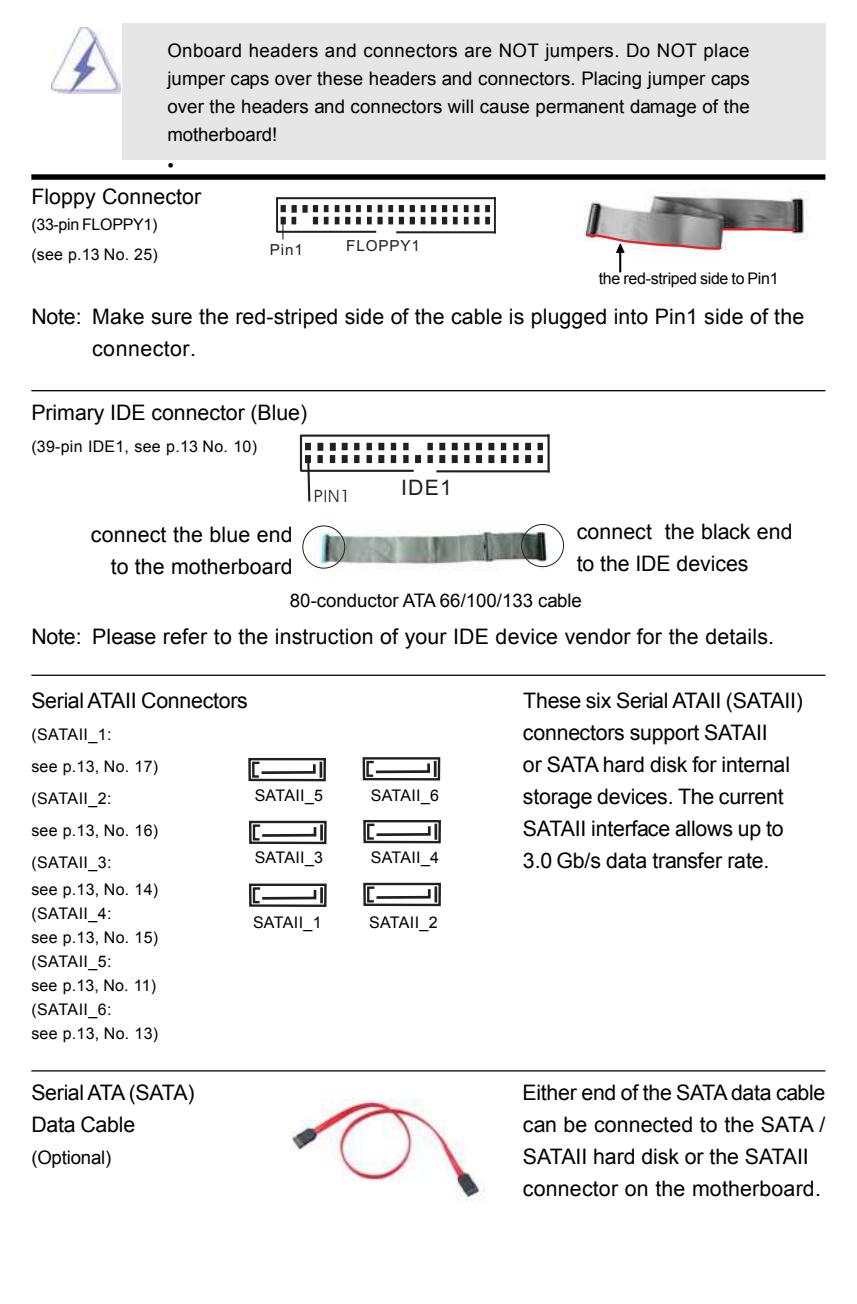

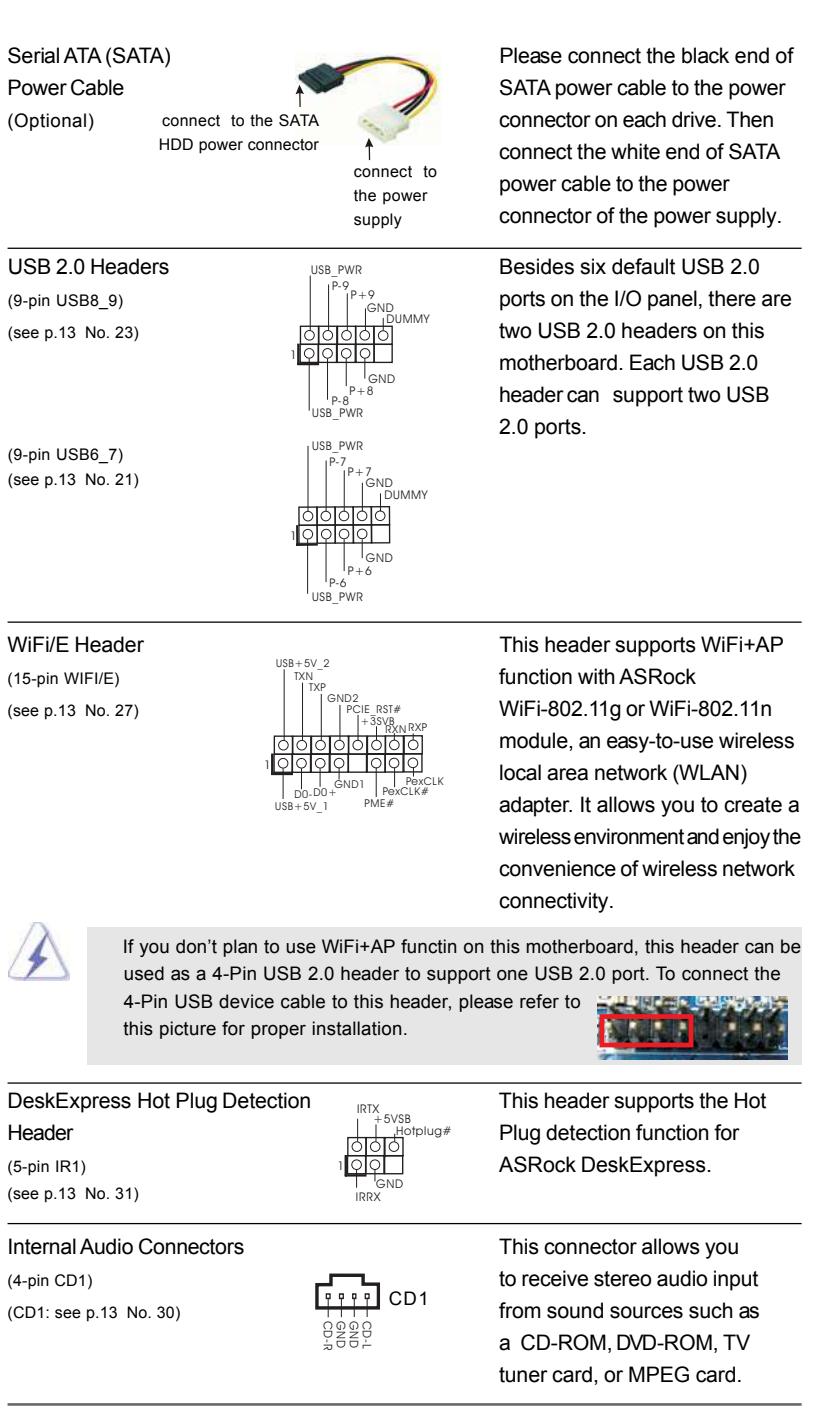

 $\begin{array}{c} \hline \hline \hline \hline \hline \end{array}$ 

 $\frac{\mathbb{I}}{\mathbb{I}}$ 

 $\overline{\mathbb{E}}_1$ 

29

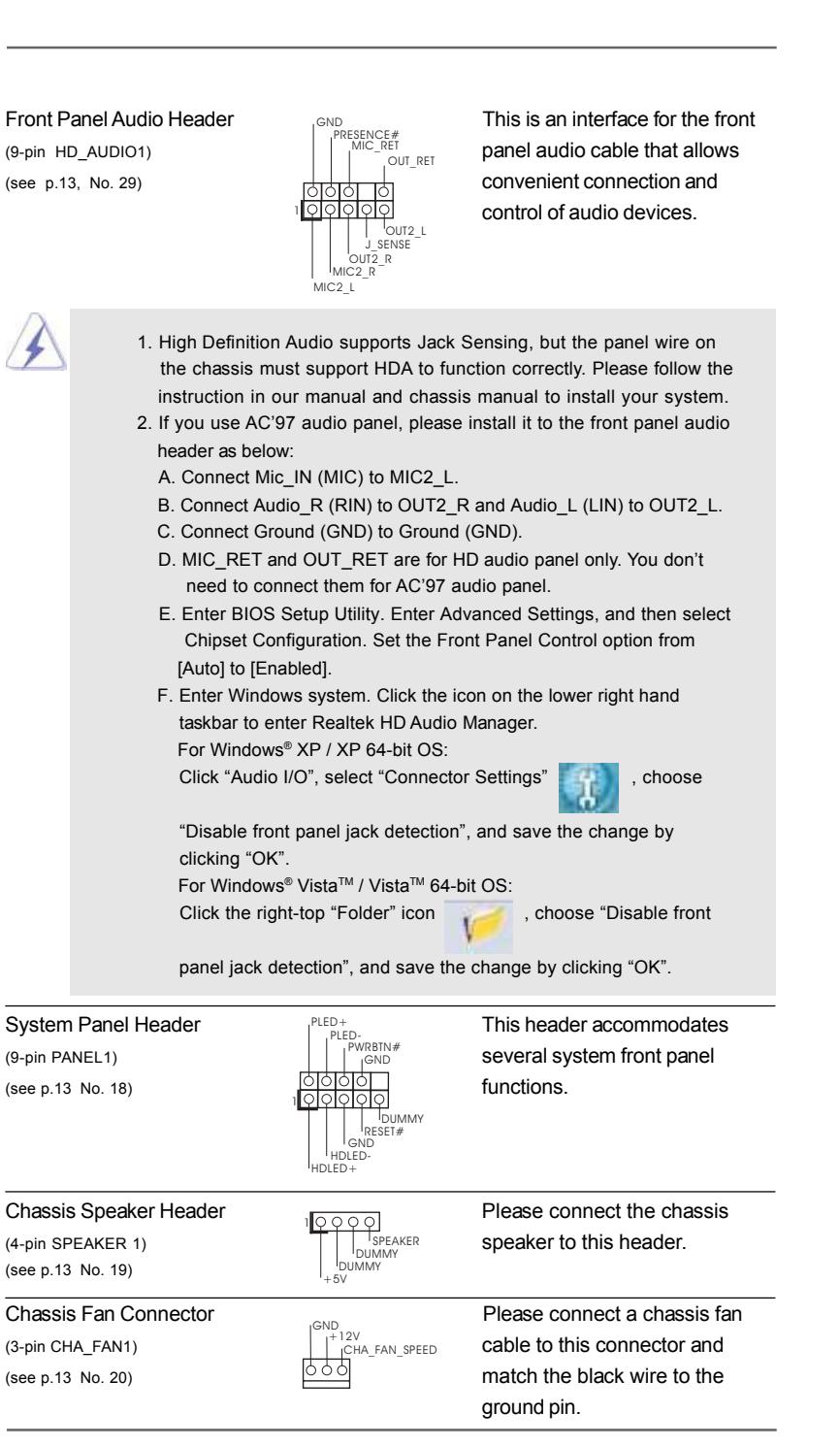

30

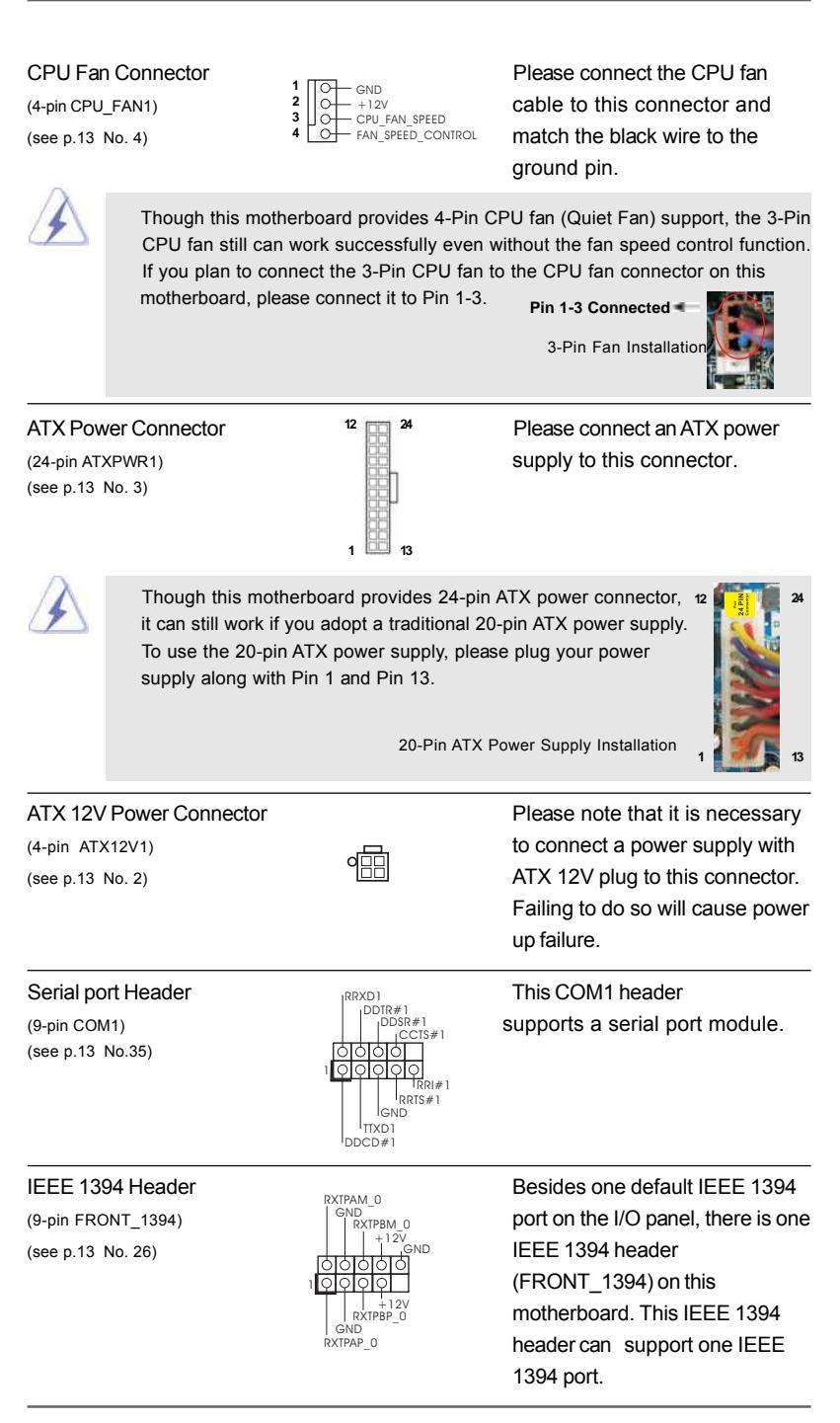

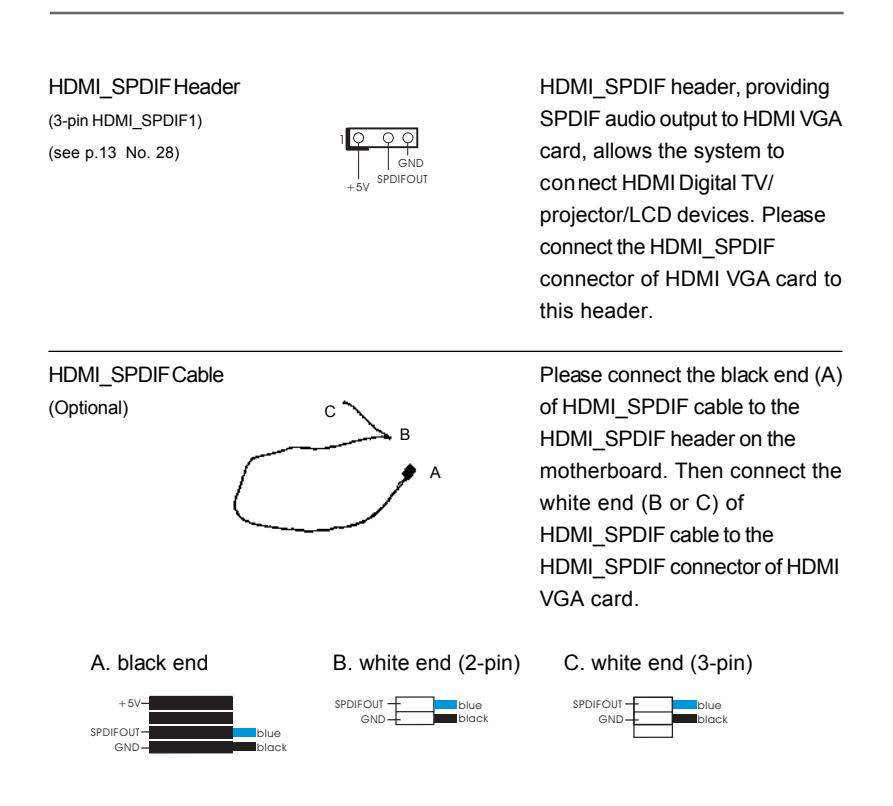

 $\Box$ 

## 2.9 HDMI\_SPDIF Header Connection Guide

HDMI (High-Definition Multi-media Interface) is an all-digital audio/video specification, which provides an interface between any compatible digital audio/video source, such as a set-top box, DVD player, A/V receiver and a compatible digital audio or video monitor, such as a digital television (DTV). A complete HDMI system requires a HDMI VGA card and a HDMI ready motherboard with a HDMI\_SPDIF header. This motherboard is equipped with a HDMI\_SPDIF header, which provides SPDIF audio output to HDMI VGA card, allows the system to connect HDMI Digital TV/projector/ LCD devices. To use HDMI function on this motherboard, please carefully follow the below steps.

- Step 1. Install the HDMI VGA card to the PCI Express Graphics slot on this motherboard. For the proper installation of HDMI VGA card, please refer to the installation guide on page 20.
- Step 2. Connect the black end (A) of HDMI\_SPDIF cable to the HDMI\_SPDIF header (HDMI\_SPDIF1, yellow, see page 13, No. 28) on the motherboard.

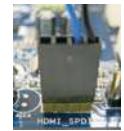

Make sure to correctly connect the HDMI\_SPDIF cable to the motherboard and the HDMI VGA card according to the same pin definition. For the pin definition of HDMI\_SPDIF header and HDMI\_SPDIF cable connectors, please refer to page 32. For the pin definition of HDMI\_SPDIF connectors on HDMI VGA card, please refer to the user manual of HDMI VGA card vendor. Incorrect connection may cause permanent damage to this motherboard and the HDMI VGA card.

Step 3. Connect the white end (B or C) of HDMI\_SPDIF cable to the HDMI\_SPDIF connector of HDMI VGA card. (There are two white ends (2-pin and 3-pin) on HDMI\_SPDIF cable. Please choose the appropriate white end according to the HDMI\_SPDIF connector of the HDMI VGA card you install.

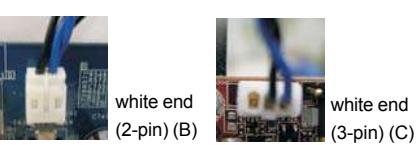

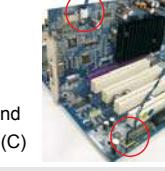

Please do not connect the white end of HDMI\_SPDIF cable to the wrong connector

of HDMI VGA card or other VGA card. Otherwise, the motherboard and the VGA card may be damaged. For example, this picture shows the wrong example of connecting HDMI\_SPDIF cable to the fan connector of PCI Express VGA card. Please refer to the VGA card user manual for connector usage in advance.

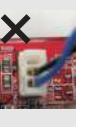

Step 4. Connect the HDMI output connector on HDMI VGA card to HDMI device, such as HDTV. Please refer to the user manual of HDTV and HDMI VGA card vendor for detailed connection procedures.

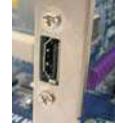

Step 5. Install HDMI VGA card driver to your system.

## 2.10 SATAII Hard Disk Setup Guide

Before installing SATAII hard disk to your computer, please carefully read below SATAII hard disk setup guide. Some default setting of SATAII hard disks may not be at SATAII mode, which operate with the best performance. In order to enable SATAII function, please follow the below instruction with different vendors to correctly adjust your SATAII hard disk to SATAII mode in advance; otherwise, your SATAII hard disk may fail to run at SATAII mode.

#### **Western Digital**

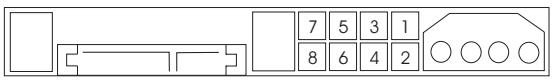

If pin 5 and pin 6 are shorted, SATA 1.5Gb/s will be enabled. On the other hand, if you want to enable SATAII 3.0Gb/s, please remove the jumpers from pin 5 and pin 6.

#### **SAMSUNG**

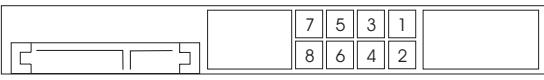

If pin 3 and pin 4 are shorted, SATA 1.5Gb/s will be enabled. On the other hand, if you want to enable SATAII 3.0Gb/s, please remove the jumpers from pin 3 and pin 4.

#### **HITACHI**

Please use the Feature Tool, a DOS-bootable tool, for changing various ATA features. Please visit HITACHI's website for details: http://www.hitachigst.com/hdd/support/download.htm

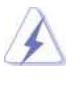

The above examples are just for your reference. For different SATAII hard disk products of different vendors, the jumper pin setting methods may not be the same. Please visit the vendors' website for the updates.

## 2.11 Serial ATA (SATA) / Serial ATAII (SATAII) Hard Disks Installation

This motherboard adopts AMD SB700 south bridge chipset that supports Serial ATA (SATA) / Serial ATAII (SATAII) hard disks and RAID (RAID 0, RAID 1, RAID 10 and JBOD) functions. You may install SATA / SATAII hard disks on this motherboard for internal storage devices. This section will guide you to install the SATA / SATAII hard disks.

- STEP 1: Install the SATA / SATAII hard disks into the drive bays of your chassis.
- STEP 2: Connect the SATA power cable to the SATA / SATAII hard disk.
- STEP 3: Connect one end of the SATA data cable to the motherboard's SATAII connector.
- STEP 4: Connect the other end of the SATA data cable to the SATA / SATAII hard disk.

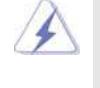

If you plan to use RAID 0 or RAID 1 function, you need to install at least 2 SATA / SATAII hard disks. If you plan to use RAID 10 function, you need to install 4 SATA / SATAII hard disks.

## 2.12 Hot Plug and Hot Swap Functions for SATA / SATAII HDDs

This motherboard supports Hot Plug and Hot Swap functions for SATA / SATAII Devices in RAID / AHCI mode. AMD SB700 south bridge chipset provides hardware support for Advanced Host controller Interface (AHCI), a new programming interface for SATA host controllers developed thru a joint industry effort. AHCI also provides usability enhancements such as Hot Plug.

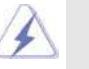

#### **NOTE What is Hot Plug Function?**

If the SATA / SATAII HDDs are NOT set for RAID configuration, it is called "Hot Plug" for the action to insert and remove the SATA / SATAII HDDs while the system is still power-on and in working condition. However, please note that it cannot perform Hot Plug if the OS has been installed into the SATA / SATAII HDD.

#### **What is Hot Swap Function?**

If SATA / SATAII HDDs are built as RAID 1 then it is called "Hot Swap" for the action to insert and remove the SATA / SATAII HDDs while the system is still power-on and in working condition.

## 2.13 SATA / SATAII HDD Hot Plug Feature and Operation Guide

This motherboard supports Hot Plug feature for SATA / SATAII HDD in RAID / AHCI mode. Please read below operation guide of SATA / SATAII HDD Hot Plug feature carefully. Before you process the SATA / SATAII HDD Hot Plug, please check below cable accessories from the motherboard gift box pack.

- A. 7-pin SATA data cable
- B. SATA power cable with SATA 15-pin power connector interface

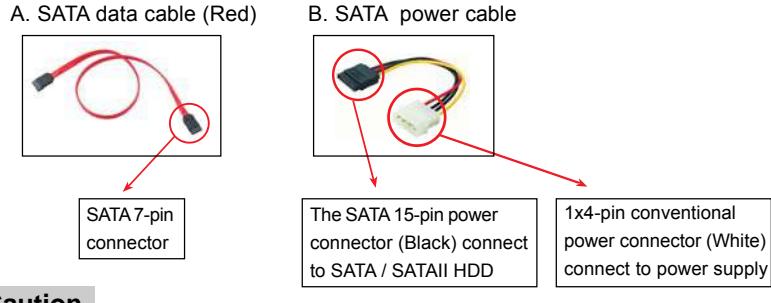

#### **Caution**

- 1. Without SATA 15-pin power connector interface, the SATA / SATAII Hot Plug cannot be processed.
- 2. Even some SATA / SATAII HDDs provide both SATA 15-pin power connector and IDE 1x4-pin conventional power connector interfaces, the IDE 1x4-pin conventional power connector interface is definitely not able to support Hot Plug and will cause the HDD damage and data loss.

#### **Points of attention, before you process the Hot Plug:**

- 1. Below operation procedure is designed only for our motherboard, which supports SATA / SATAII HDD Hot Plug.
	- \* The SATA / SATAII Hot Plug feature might not be supported by the chipset because of its limitation, the SATA / SATAII Hot Plug support information of our motherboard is indicated in the product spec on our website: www.asrock.com
- 2. Make sure your SATA / SATAII HDD can support Hot Plug function from your dealer or HDD user manual. The SATA / SATAII HDD, which cannot support Hot Plug function, will be damaged under the Hot Plug operation.
- 3. Please make sure the SATA / SATAII driver is installed into system properly. The latest SATA / SATAII driver is available on our support website: www.asrock.com
- 4. Make sure to use the SATA power cable & data cable, which are from our motherboard package.
- 5. Please follow below instructions step by step to reduce the risk of HDD crash or data loss.

## **How to Hot Plug a SATA / SATAII HDD:**

Points of attention, before you process the Hot Plug:

Please do follow below instruction sequence to process the Hot Plug, improper procedure will cause the SATA / SATAII HDD damage and data loss.

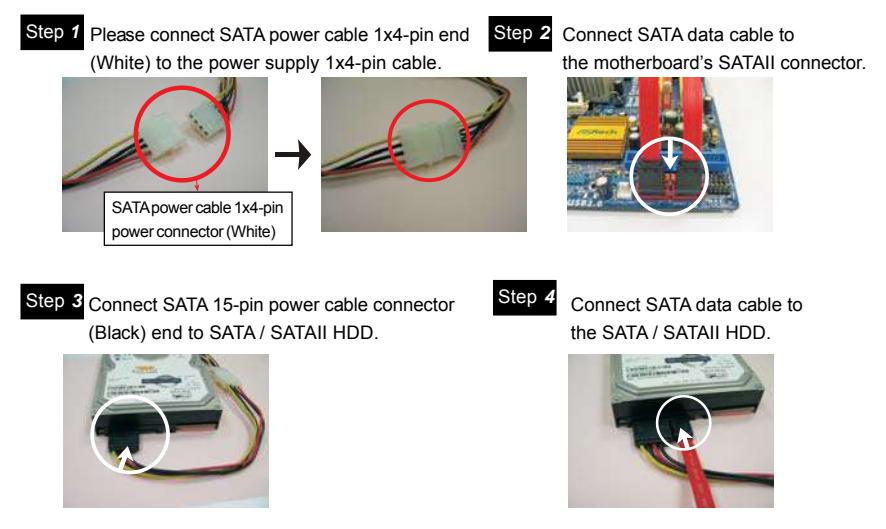

## **How to Hot Unplug a SATA / SATAII HDD:**

Points of attention, before you process the Hot Unplug: Please do follow below instruction sequence to process the Hot Unplug, improper procedure will cause the SATA / SATAII HDD damage and data loss.

Unplug SATA data cable from SATA / SATAII HDD side. Step *1*

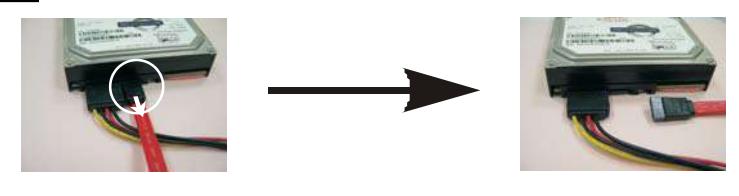

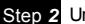

Step *2* Unplug SATA 15-pin power cable connector (Black) from SATA / SATAII HDD side.

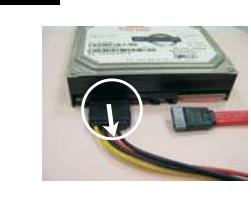

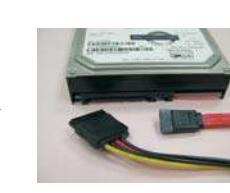

## 2.14 Driver Installation Guide

To install the drivers to your system, please insert the support CD to your optical drive first. Then, the drivers compatible to your system can be auto-detected and listed on the support CD driver page. Please follow the order from up to bottom side to install those required drivers. Therefore, the drivers you install can work properly.

## 2.15 Installing Windows® XP / XP 64-bit / Vista<sup>™</sup> / Vista<sup>™</sup> 64-bit With RAID Functions

If you want to install Windows® XP, Windows® XP 64-bit, Windows® Vista™ or Windows® Vista™ 64-bit on a RAID disk composed of 2 or more SATA / SATAII HDDs with RAID functions, please follow below procedures according to the OS you install.

#### 2.15.1 Installing Windows**®** XP / XP 64-bit With RAID Functions

If you want to install Windows® XP or Windows® XP 64-bit on a RAID disk composed of 2 or more SATA / SATAII HDDs with RAID functions, please follow below steps.

#### **STEP 1: Set up BIOS.**

- A. Enter BIOS SETUP UTILITY  $\rightarrow$  Advanced screen  $\rightarrow$  IDE Configuration.
- B. Set the "SATA Operation Mode" option to [RAID].

#### **STEP 2: Make a SATA / SATAII Driver Diskette.**

- A. Insert the ASRock Support CD into your optical drive to boot your system. (There are two ASRock Support CD in the motherboard gift box pack, please choose the one for Windows® XP / XP 64-bit.)
- B. During POST at the beginning of system boot-up, press <F11> key, and then a window for boot devices selection appears. Please select CD-ROM as the boot device.
- C. When you see the message on the screen, "Generate Serial ATA driver diskette [YN]?", press <Y>.
- D. Then you will see these messages,

#### **Please insert a blank**

#### **formatted diskette into floppy**

**drive A:**

## **press any key to start**

- Please insert a floppy diskette into the floppy drive, and press any key.
- E. The system will start to format the floppy diskette and copy SATA / SATAII drivers into the floppy diskette.

#### **STEP 3: Use "RAID Installation Guide" to set RAID configuration.**

Before you start to configure RAID function, you need to check the RAID installation guide in the Support CD for proper configuration. Please refer to the BIOS RAID installation guide part of the document in the following path in the Support CD:

**.. \ RAID Installation Guide**

#### **STEP 4: Install Windows® XP / Windows® XP 64-bit OS on your system.**

After step 1, 2, 3, you can start to install Windows® XP / Windows® XP 64-bit OS on your system. At the beginning of Windows® setup, press F6 to install a third-party RAID driver. When prompted, insert the SATA / SATAII driver diskette containing the AMD RAID driver. After reading the floppy disk, the driver will be presented. Select the driver to install according to the OS you install. (Select "AMD AHCI Compatible RAID Controllerx86 platform" for Windows® XP, or "AMD AHCI Compatible RAID Controller-x64 platform" for Windows® XP 64-bit.)

- NOTE. If you install Windows® XP / Windows® XP 64-bit on IDE HDDs and want to manage (create, convert, delete, or rebuild) RAID functions on SATA / SATAII HDDs, you still need to set up "SATA Operation Mode" to [RAID] first. Then, please set the RAID configuration by using the Windows RAID installation guide in the following path in the Support CD:
	- **.. \ RAID Installation Guide**

## 2.15.2 Installing Windows<sup>®</sup> Vista<sup>™</sup> / Vista<sup>™</sup> 64-bit With RAID Functions

If you want to install Windows® Vista™ or Windows® Vista™ 64-bit on a RAID disk composed of 2 or more SATA / SATAII HDDs with RAID functions, please follow below steps.

#### **STEP 1: Set up BIOS.**

A. Enter BIOS SETUP UTILITY  $\rightarrow$  Advanced screen  $\rightarrow$  IDE Configuration.

B. Set the "SATA Operation Mode" option to [RAID].

#### **STEP 2: Use "RAID Installation Guide" to set RAID configuration.**

Before you start to configure RAID function, you need to check the RAID installation guide in the Support CD for proper configuration. Please refer to the BIOS RAID installation guide part of the document in the following path in the Support CD:

#### **.. \ RAID Installation Guide**

STEP 3: Install Windows® Vista™ / Vista<sup>™</sup> 64-bit OS on your system.

Insert the Windows® VistaTM / Windows® VistaTM 64-bit optical disk into the optical drive to boot your system, and follow the instruction to install Windows® Vista™ / Windows® Vista™ 64-bit OS on your system. When you see "Where do you want to install Windows? " page, please insert the ASRock Support CD into your optical drive, and click the "Load Driver" button on the left on the bottom to load the AMD RAID drivers. AMD RAID drivers are in the following path in our Support CD:

(There are two ASRock Support CD in the motherboard gift box pack, please

choose the one for Windows® Vista™ / Vista™ 64-bit.)

**.. \ I386** (For Windows<sup>®</sup> Vista™ OS)

**.. \ AMD64** (For Windows<sup>®</sup> Vista™ 64-bit OS)

After that, please insert Windows® Vista™ / Windows® Vista™ 64-bit optical disk into the optical drive again to continue the installation.

- NOTE1. If you install Windows® Vista™ / Windows® Vista™ 64-bit on IDE HDDs and want to manage (create, convert, delete, or rebuild) RAID functions on SATA / SATAII HDDs, you still need to set up "SATA Operation Mode" to [RAID] in BIOS first. Then, please set the RAID configuration by using the Windows RAID installation guide in the following path in the Support CD:
	- **.. \ RAID Installation Guide**
- NOTE2. Currently, if you install Windows® Vista™ / Windows® Vista™ 64-bit on IDE HDDs and there are no SATA / SATAII device used, please set up "SATA Operation Mode" to [non-RAID] in BIOS.

## 2.16 Installing Windows**®** XP / XP 64-bit / VistaTM / Vista<sup>™</sup> 64-bit Without RAID Functions

If you want to install Windows® XP, Windows® XP 64-bit, Windows® Vista™ or Windows® Vista™ 64-bit OS on your SATA / SATAII HDDs without RAID functions, please follow below procedures according to the OS you install.

## 2.16.1 Installing Windows**®** XP / XP 64-bit Without RAID **Functions**

If you want to install Windows® XP or Windows® XP 64-bit on your SATA / SATAII HDDs without RAID functions, please follow below steps.

#### **Using SATA / SATAII HDDs with NCQ and Hot Plug functions**

#### **STEP 1: Set Up BIOS.**

A. Enter BIOS SETUP UTILITY  $\rightarrow$  Advanced screen  $\rightarrow$  IDE Configuration.

B. Set the "SATA Operation Mode" option to [AHCI].

#### **STEP 2: Make a SATA / SATAII driver diskette.**

Make a SATA / SATAII driver diskette by following section 2.15.1 step 2 on page 39.

#### **STEP 3: Install Windows® XP / Windows® XP 64-bit OS on your system.**

After step 1, 2, 3, you can start to install Windows® XP / Windows® XP 64-bit OS on your system. At the beginning of Windows® setup, press F6 to install a third-party AHCI driver. When prompted, insert the SATA / SATAII driver diskette containing the AMD AHCI driver. After reading the floppy disk, the driver will be presented. Select the driver to install according to the OS you install. (Select "AMD AHCI Compatible RAID Controllerx86 platform" for Windows® XP, or "AMD AHCI Compatible RAID Controller-x64 platform" for Windows® XP 64-bit.)

#### **Using SATA / SATAII HDDs without NCQ and Hot Plug functions**

#### **STEP 1: Set up BIOS.**

- A. Enter BIOS SETUP UTILITY  $\rightarrow$  Advanced screen  $\rightarrow$  IDE Configuration.
- B. Set the "SATA Operation Mode" option to [non-RAID].

**STEP 2: Install Windows® XP / Windows® XP 64-bit OS on your system.**

## 2.16.2 Installing Windows<sup>®</sup> Vista<sup>™</sup> / Vista<sup>™</sup> 64-bit Without RAID Functions

If you want to install Windows® Vista™ or Windows® Vista™ 64-bit on your SATA / SATAII HDDs without RAID functions, please follow below steps.

#### **Using SATA / SATAII HDDs with NCQ and Hot Plug functions**

#### **STEP 1: Set Up BIOS.**

A. Enter BIOS SETUP UTILITY  $\rightarrow$  Advanced screen  $\rightarrow$  IDE Configuration.

B. Set the "SATA Operation Mode" option to [AHCI].

#### **STEP 2: Make a SATA / SATAII driver diskette.**

Make a SATA / SATAII driver diskette by following section 2.15.1 step 2 on page 39.

STEP 3: Install Windows® Vista™ / Vista<sup>™</sup> 64-bit OS on your system.

Insert the Windows® VistaTM / Windows® VistaTM 64-bit optical disk into the optical drive to boot your system, and follow the instruction to install Windows® Vista™ / Windows® Vista™ 64-bit OS on your system. When you see "Where do you want to install Windows? " page, please insert the ASRock Support CD into your optical drive, and click the "Load Driver" button on the left on the bottom to load the AMD AHCI drivers. AMD AHCI drivers are in the following path in our Support CD:

(There are two ASRock Support CD in the motherboard gift box pack, please

choose the one for Windows® Vista™ / Vista™ 64-bit.)

**.. \ I386** (For Windows<sup>®</sup> Vista™ OS)

.. **\ AMD64** (For Windows<sup>®</sup> Vista™64-bit OS)

After that, please insert Windows® Vista™ / Windows® Vista™ 64-bit optical disk into the optical drive again to continue the installation.

#### **Using SATA / SATAII HDDs without NCQ and Hot Plug functions**

#### **STEP 1: Set up BIOS.**

A. Enter BIOS SETUP UTILITY  $\rightarrow$  Advanced screen  $\rightarrow$  IDE Configuration.

B. Set the "SATA Operation Mode" option to [non-RAID].

**STEP 2: Install Windows® VistaTM / VistaTM 64-bit OS on your system.**

## 2.17 Untied Overclocking Technology

This motherboard supports Untied Overclocking Technology, which means during overclocking, FSB enjoys better margin due to fixed PCI / PCIE buses. Before you enable Untied Overclocking function, please enter "Overclock Mode" option of BIOS setup to set the selection from [Auto] to [CPU, PCIE, Async.]. Therefore, CPU FSB is untied during overclocking, but PCI / PCIE buses are in the fixed mode so that FSB can operate under a more stable overclocking environment.

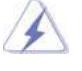

Please refer to the warning on page 8 for the possible overclocking risk before you apply Untied Overclocking Technology.

## *3. BIOS SETUP UTILITY*

## 3.1 Introduction

This section explains how to use the BIOS SETUP UTILITY to configure your system. The SPI Memory on the motherboard stores the BIOS SETUP UTILITY. You may run the BIOS SETUP UTILITY when you start up the computer. Please press <F2> during the Power-On-Self-Test (POST) to enter the BIOS SETUP UTILITY, otherwise, POST will continue with its test routines.

If you wish to enter the BIOS SETUP UTILITY after POST, restart the system by pressing <Ctl> + <Alt> + <Delete>, or by pressing the reset button on the system chassis. You may also restart by turning the system off and then back on.

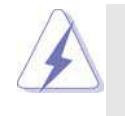

Because the BIOS software is constantly being updated, the following BIOS setup screens and descriptions are for reference purpose only, and they may not exactly match what you see on your screen.

## 3.1.1 BIOS Menu Bar

The top of the screen has a menu bar with the following selections:

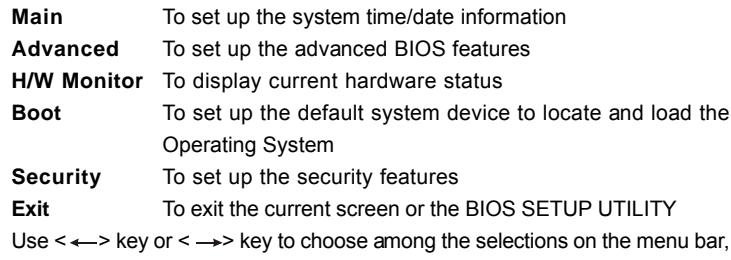

and then press <Enter> to get into the sub screen.

## 3.1.2 Navigation Keys

 $\Box$ 

Please check the following table for the function description of each navigation key.

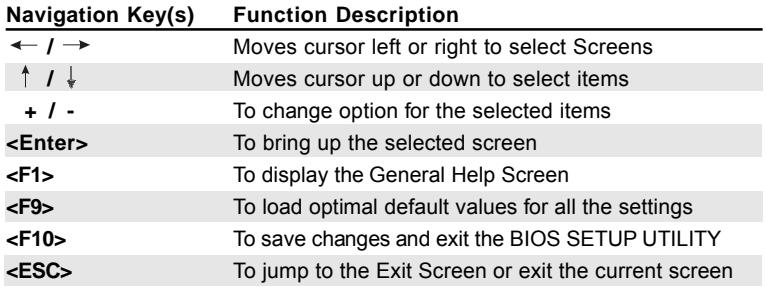

## 3.2 Main Screen

When you enter the BIOS SETUP UTILITY, the Main screen will appear and display the system overview.

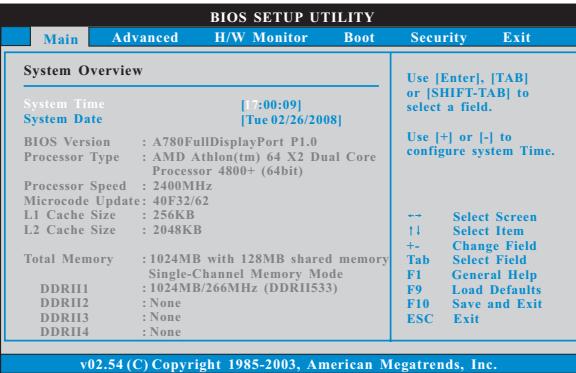

**System Time [Hour:Minute:Second]** Use this item to specify the system time. **System Date [Day Month/Date/Year]** Use this item to specify the system date.

## 3.3 Advanced Screen

 $\overline{\phantom{0}}$ 

In this section, you may set the configurations for the following items: CPU Configuration, Chipset Configuration, ACPI Configuration, IDE Configuration, PCIPnP Configuration, Floppy Configuration, SuperIO Configuration, and USB Configuration.

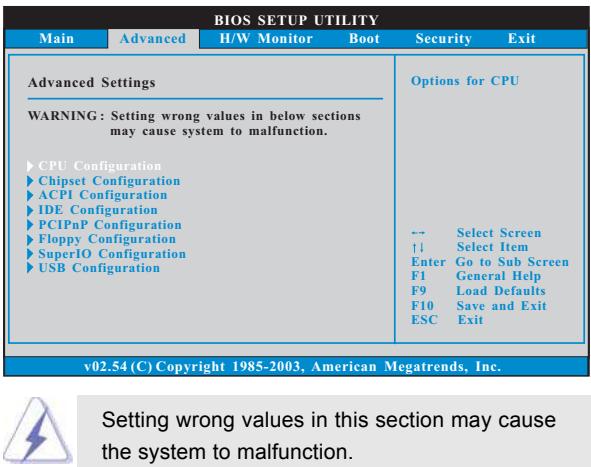

## 3.3.1CPU Configuration

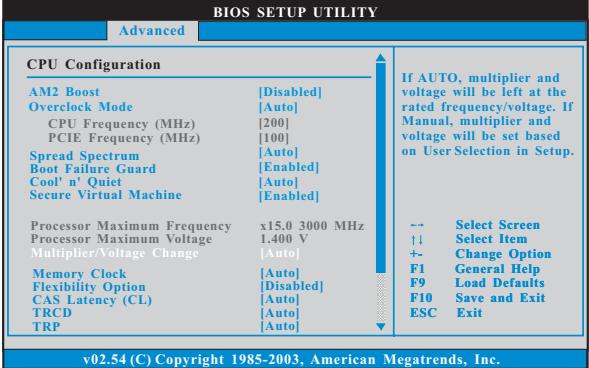

#### **AM2 Boost**

This option appears only when you adopt AM2 CPU. If you set this option to [Enabled], you will enable ASRock AM2 Boost function, which will improve the memory performance. The default value is [Disabled]. Please refer to caution 14 on page 9 for details.

#### **Overclock Mode**

Use this to select Overclock Mode. The default value is [Auto]. Configuration options: [Auto], [CPU, PCIE, Sync.] and [CPU, PCIE, Async.].

#### **CPU Frequency (MHz)**

Use this option to adjust CPU frequency.

#### **PCIE Frequency (MHz)**

Use this option to adjust PCIE frequency.

### **Spread Spectrum**

This item should always be [Auto] for better system stability.

#### **Boot Failure Guard**

Enable or disable the feature of Boot Failure Guard.

#### **Cool 'n' Quiet**

Use this item to enable or disable AMD's Cool 'n' Quiet™ technology. The default value is [Auto]. Configuration options: [Auto], [Enabled] and [Disabled]. If you install Windows® VistaTM and want to enable this function, please set this item to [Enabled]. Please note that enabling this function may reduce CPU voltage and memory frequency, and lead to system stability or compatibility issue with some memory modules or power supplies. Please set this item to [Disable] if above issue occurs.

#### **Secure Virtual Machine**

This option appears only when you adopt AM2 CPU. When this option is set to [Enabled], a VMM (Virtual Machine Architecture) can utilize the additional hardware capabilities provided by AMD-V. The default value is [Enabled]. Configuration options: [Enabled] and [Disabled].

#### **Processor Maximum Frequency**

It will display Processor Maximum Frequency for reference.

#### **North Bridge Maximum Frequency**

This option appears only when you adopt Phenom CPU. It will display North Bridge Maximum Frequency for reference.

#### **Processor Maximum Voltage**

It will display Processor Maximum Voltage for reference.

#### **Multiplier/Voltage Change**

This item is set to [Auto] by default. If it is set to [Manual], you may adjust the value of Processor Frequency and Processor Voltage. However, it is recommended to keep the default value for system stability.

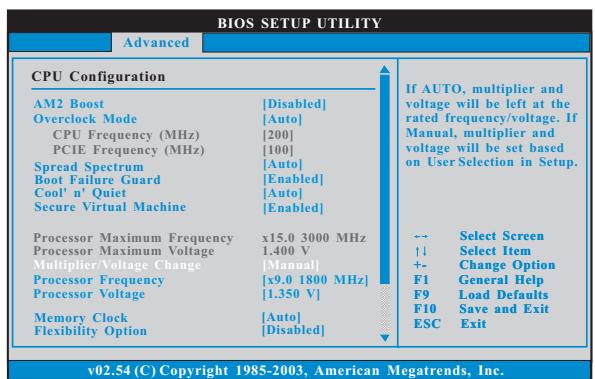

#### **Processor Frequency**

This option appears only when you adopt AM2 CPU. This item will show when "Multiplier/Voltage Change" is set to [Manual]; otherwise, it will be hidden. The range of the value depends on the CPU you adopt on this motherboard. However, for system stability, it is not recommended to adjust the value of this item.

#### **Processor Voltage**

This option appears only when you adopt AM2 CPU. This item will show when "Multiplier/Voltage Change" is set to [Manual]; otherwise, it will be hidden. The range of the value depends on the CPU you adopt on this motherboard. However, for safety and system stability, it is not recommended to adjust the value of this item.

#### **Processor Target Frequency**

This option appears only when you adopt Phenom CPU. This item will show when "Multiplier/Voltage Change" is set to [Manual]; otherwise, it will be hidden. The range of the value depends on the CPU you adopt on this motherboard. However, for system stability, it is not recommended to adjust the value of this item.

#### **North Bridge Target Frequency**

This option appears only when you adopt Phenom CPU. This item will show when "Multiplier/Voltage Change" is set to [Manual]; otherwise, it will be hidden. The range of the value depends on the CPU you adopt on this motherboard. However, for safety and system stability, it is not recommended to adjust the value of this item.

#### **CPU Frequency Multiplier**

This option appears only when you adopt Phenom CPU. However, for safety and system stability, it is not recommended to adjust the value of this item.

### **CPU Frequency Divider**

This option appears only when you adopt Phenom CPU. However, for safety and system stability, it is not recommended to adjust the value of this item.

#### **CPU Voltage**

This option appears only when you adopt Phenom CPU. It allows you to adjust the value of CPU voltage. However, for safety and system stability, it is not recommended to adjust the value of this item.

#### **NB Frequency Multiplier**

This option appears only when you adopt Phenom CPU. However, for safety and system stability, it is not recommended to adjust the value of this item.

#### **NB Voltage**

This option appears only when you adopt Phenom CPU. It allows you to adjust the value of NB voltage. However, for safety and system stability, it is not recommended to adjust the value of this item.

#### **Memory Clock**

This item can be set by the code using [Auto]. You can set one of the standard values as listed: [200 MHz (DDR2 400)], [266 MHz (DDR2 533)],

[333 MHz (DDR2 667)] and [400MHz (DDR2 800)]. If you adopt Phenom CPU, there is one more option: [533MHz (DDR2 1066)]

#### **Flexibility Option**

The default value of this option is [Disabled]. It will allow better tolerance for memory compatibility when it is set to [Enabled].

#### **CAS Latency (CL)**

Use this item to adjust the means of memory accessing. Configuration options: [Auto], [3CLK], [4CLK], [5CLK] and [6CLK]. The default value is [Auto].

#### **TRCD**

Use this to adjust TRCD values. Configuration options: [Auto], [3CLK], [4CLK], [5CLK] and [6CLK]. The default value is [Auto].

### **TRP**

Use this to adjust TRP values. Configuration options: [Auto], [3CLK], [4CLK], [5CLK] and [6CLK]. The default value is [Auto].

## **TRTP**

Use this to adjust TRTP values. Configuration options: [Auto], [2-4CLK] and [3-5CLK]. The default value is [Auto].

## **TRAS**

Use this to adjust TRAS values. Configuration options: [Auto], [5CLK] to [18CLK]. The default value is [Auto].

## **TRRD**

Use this to adjust TRRD values. Configuration options: [Auto], [2CLK], [3CLK], [4CLK] and [5CLK]. The default value is [Auto].

#### **TRC**

Use this to adjust TRC values. Configuration options: [11CLK] to [25CLK]. The default value is [Auto].

#### **TWR**

Use this to adjust TWR values. Configuration options: [Auto], [3CLK], [4CLK], [5CLK] and [6CLK]. The default value is [Auto].

#### **TWTR**

Use this to adjust TWTR values. Configuration options: [Auto], [1CLK], [2CLK] and [3CLK]. The default value is [Auto].

## **TRWTTO**

This option appears only when you adopt AM2 CPU. Use this to adjust TRWTTD values. Configuration options: [Auto], [2CLK], [3CLK], [4CLK], [5CLK], [6CLK], [7CLK], [8CLK] and [9CLK]. The default value is [Auto].

#### **TWRRD**

This option appears only when you adopt AM2 CPU. Use this to adjust TWRRD values. Configuration options: [Auto], [0CLK], [1CLK], [2CLK] and [3CLK]. The default value is [Auto].

#### **TWRWR**

This option appears only when you adopt AM2 CPU. Use this to adjust TWRWR values. Configuration options: [Auto], [1CLK], [2CLK] and [3CLK]. The default value is [Auto].

#### **TRDRD**

This option appears only when you adopt AM2 CPU. Use this to adjust TRWTTD values. Configuration options: [Auto], [2CLK], [3CLK], [4CLK] and [5CLK]. The default value is [Auto].

#### **MA Timing**

Use this to adjust values for MA timing. Configuration options: [Auto], [2T], [1T]. The default value is [Auto].

#### **Addr/Cmd Fine Delay**

Use this to adjust values for Addr/Cmd Fine Delay feature. Configuration options: [Auto], [No Delay], [1/64CLK] to [31/64CLK]. The default value is [Auto].

#### **CS/ODT Fine Delay**

Use this to adjust values for CS/ODT Fine Delay feature. Configuration options: [Auto], [No Delay], [1/64CLK] to [31/64CLK]. The default value is [Auto].

#### **Bank Interleaving**

Interleaving allows memory accesses to be spread out over banks on the same node, or accross nodes, decreasing access contention.

## 3.3.2 Chipset Configuration

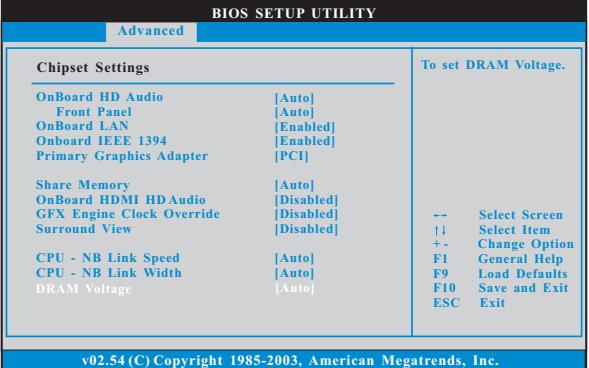

#### **OnBoard HD Audio**

Select [Auto], [Enabled] or [Disabled] for the onboard HD Audio feature. If you select [Auto], the onboard HD Audio will be disabled when PCI Sound Card is plugged.

#### **Front Panel**

Select [Auto], [Enabled] or [Disabled] for the onboard HD Audio Front Panel.

#### **OnBoard LAN**

This allows you to enable or disable the onboard LAN feature.

#### **Onboard IEEE 1394**

This allows you to enable or disable the onboard IEEE 1394 feature.

#### **Primary Graphics Adapter**

This item will switch the PCI Bus scanning order while searching for video card. It allows you to select the type of Primary VGA in case of multiple video controllers. The default value of this feature is [PCI]. Configuration options: [PCI], [Onboard] and [PCI Express].

#### **Share Memory**

This allows you to set share memory feature. The default value is [Auto]. Configuration options: [Auto], [32MB], [64MB], [128MB], [256MB] and [512MB].

### **OnBoard HDMI HD Audio**

This allows you to enable or disable the onboard HDMI HD Audio in AMD 780G.

#### **GFX Engine Clock Override**

This allows you to enable or disable the GFX Engine Clock Override feature. **GFX Engine Clock**

> This option only appears when you enable "GFX Engine Clock Override". The default value is [500].

#### **Surround View**

This allows you to enable or disable the Surround View feature or Hybrid CrossFireX<sup>™</sup> feature.

#### **CPU - NB Link Speed**

This feature allows you selecting CPU to NB link frequency. Configuration options: [Auto], [200 MHz], [400 MHz], [600 MHz], [800 MHz] and [1000 MHz]. The configuratopn options depend on the CPU you adopt. If you adopt Phenom CPU, the configuration options are: [Auto], [200 MHz], [400 MHz], [600 MHz], [800 MHz], [1000 MHz], [1800 MHz], [2000 MHz], [2200 MHz], [2400 MHz] and [2600 MHz].

#### **CPU - NB Link Width**

This feature allows you selecting CPU to NB link width. Configuration options: [Auto], [8 Bit] and [16 Bit].

#### **DRAM Voltage**

Use this to select DRAM voltage. Configuration options: [Auto], [1.80V], [1.85V], [1.90V], [1.95V], [2.00V], [2.05V], [2.15V] and [2.20V]. The default value is [Auto].

#### **Chipset Core Voltage**

Use this to select Chipset Core voltage. Configuration options: [Auto], [1.1V] and [1.2V]. The default value is [Auto].

#### **PCIE Voltage**

Use this to select PCIE voltage. Configuration options: [Auto], [1.8V] and [1.9V]. The default value is [Auto].

## 3.3.3 ACPI Configuration

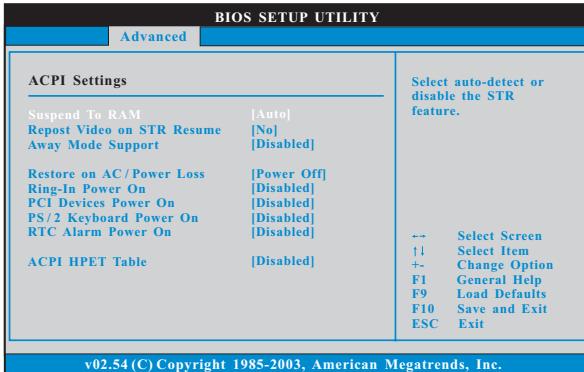

#### **Suspend to RAM**

Use this item to select whether to auto-detect or disable the Suspend-to-RAM feature. Select [Auto] will enable this feature if the OS supports it. If you set this item to [Disabled], the function "Repost Video on STR Resume" will be hidden.

#### **Repost Video on STR Resume**

This feature allows you to repost video on STR resume. (STR refers to suspend to RAM.)

#### **Away Mode Support**

Use this item to enable or disable Away Mode support under Windows® XP Media Center OS. The default value is [Disabled].

#### **Restore on AC/Power Loss**

 This allows you to set the power state after an unexpected AC/power loss. If [Power Off] is selected, the AC/power remains off when the power recovers. If [Power On] is selected, the AC/power resumes and the system starts to boot up when the power recovers.

#### **Ring-In Power On**

Use this item to enable or disable Ring-In signals to turn on the system from the power-soft-off mode.

#### **PCI Devices Power On**

Use this item to enable or disable PCI devices to turn on the system from the power-soft-off mode.

#### **PS/2 Keyboard Power On**

Use this item to enable or disable PS/2 keyboard to turn on the system from the power-soft-off mode.

#### **RTC Alarm Power On**

Use this item to enable or disable RTC (Real Time Clock) to power on the system.

#### **ACPI HPET Table**

Use this item to enable or disable ACPI HPET Table. The default value is [Disabled]. Please set this option to [Enabled] if you plan to use this motherboard to submit Windows<sup>®</sup> Vista™ certification.

## 3.3.4IDE Configuration

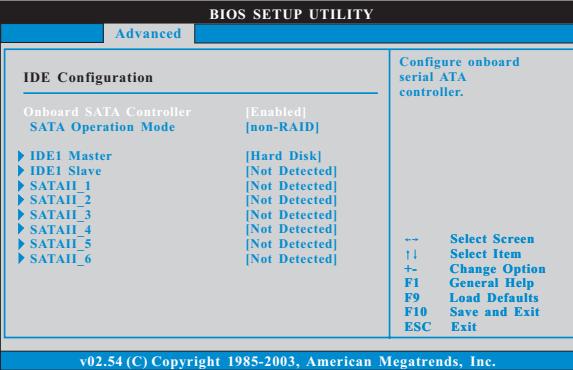

#### **OnBoard SATA Controller**

Use this item to enable or disable the "OnBoard SATA Controller" feature.

#### **SATA Operation Mode**

Use this item to adjust SATA Operation Mode. The default value of this option is [non-RAID]. If you want to operate RAID function on SATA / SATAII HDDs, please select [RAID]. Configuration options: [AHCI], [RAID] and [non-RAID].

\* If you select [RAID] mode, SATA / SATAII HDDs can not be accessed until you finish configuring RAID functions in NVIDIA BIOS / Windows RAID Utility.

#### **IDE Device Configuration**

You may set the IDE configuration for the device that you specify. We will use the "IDE1 Master" as the example in the following instruction, which can be applied to the configurations of "IDE1 Slave" as well.

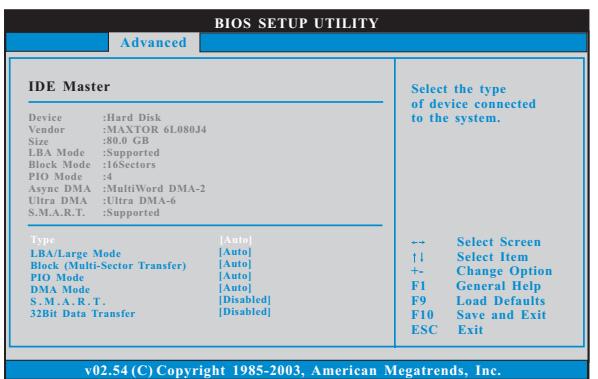

#### **TYPE**

Use this item to configure the type of the IDE device that you specify. Configuration options: [Not Installed], [Auto], [CD/DVD], and [ARMD]. **[Not Installed]:** Select [Not Installed] to disable the use of IDE device. **[Auto]:** Select [Auto] to automatically detect the hard disk drive.

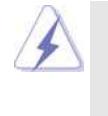

After selecting the hard disk information into BIOS, use a disk utility, such as FDISK, to partition and format the new IDE hard disk drives. This is necessary so that you can write or read data from the hard disk. Make sure to set the partition of the Primary IDE hard disk drives to active.

#### **[CD/DVD]:**This is used for IDE CD/DVD drives.

**[ARMD]:** This is used for IDE ARMD (ATAPI Removable Media Device), such as MO.

#### **LBA/Large Mode**

Use this item to select the LBA/Large mode for a hard disk > 512 MB under DOS and Windows; for Netware and UNIX user, select [Disabled] to disable the LBA/Large mode.

#### **Block (Multi-Sector Transfer)**

The default value of this item is [Auto]. If this feature is enabled, it will enhance hard disk performance by reading or writing more data during each transfer.

#### **PIO Mode**

Use this item to set the PIO mode to enhance hard disk performance by optimizing the hard disk timing.

#### **DMA Mode**

DMA capability allows the improved transfer-speed and data-integrity for compatible IDE devices.

#### **S.M.A.R.T.**

Use this item to enable or disable the S.M.A.R.T. (Self-Monitoring, Analysis, and Reporting Technology) feature. Configuration options: [Disabled], [Auto], [Enabled].

#### **32Bit Data Transfer**

Use this item to enable 32-bit access to maximize the IDE hard disk data transfer rate.

## 3.3.5 PCIPnP Configuration

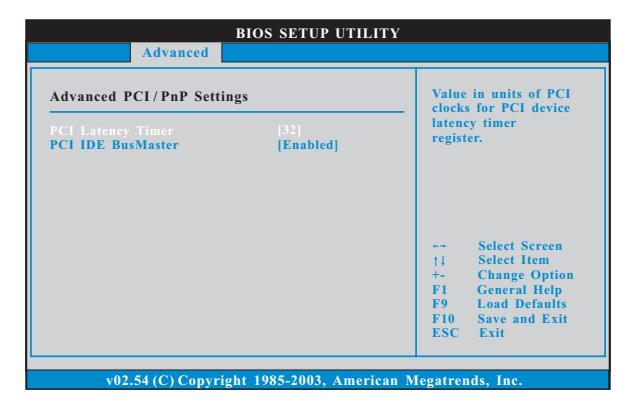

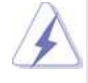

Setting wrong values in this section may cause the system to malfunction.

#### **PCI Latency Timer**

The default value is 32. It is recommended to keep the default value unless the installed PCI expansion cards' specifications require other settings.

#### **PCI IDE BusMaster**

Use this item to enable or disable the PCI IDE BusMaster feature.

## 3.3.6 Floppy Configuration

In this section, you may configure the type of your floppy drive.

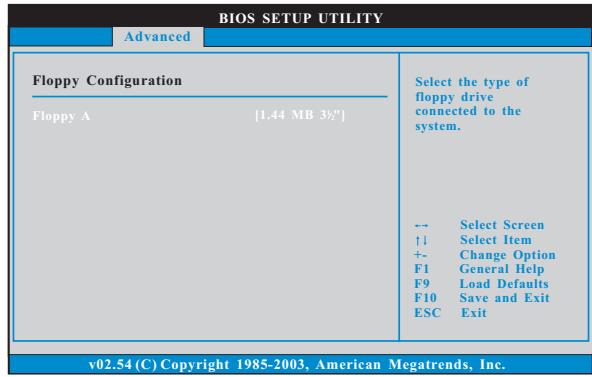

## 3.3.7 Super IO Configuration

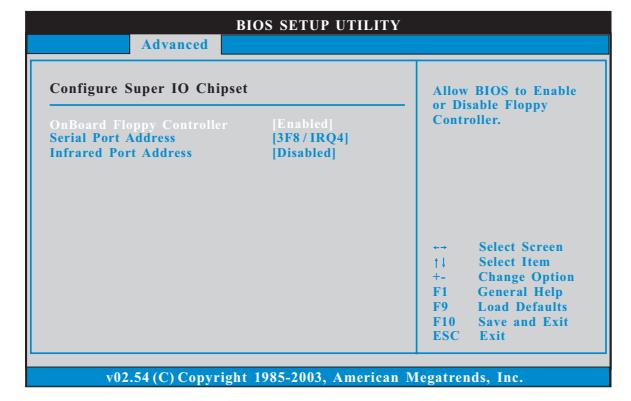

#### **OnBoard Floppy Controller**

Use this item to enable or disable floppy drive controller.

#### **Serial Port Address**

Use this item to set the address for the onboard serial port or disable it. Configuration options: [Disabled], [3F8 / IRQ4], [2F8 / IRQ3], [3E8 / IRQ4], [2E8 / IRQ3].

#### **Infrared Port Address**

Use this item to set the address for the onboard infrared port or disable it. Configuration options: [Disabled], [2F8 / IRQ3], and [2E8 / IRQ3]. If you plan to use ASRock DeskExpress on this motherboard, please keep this item on [Disabled] option.

## 3.3.8USB Configuration

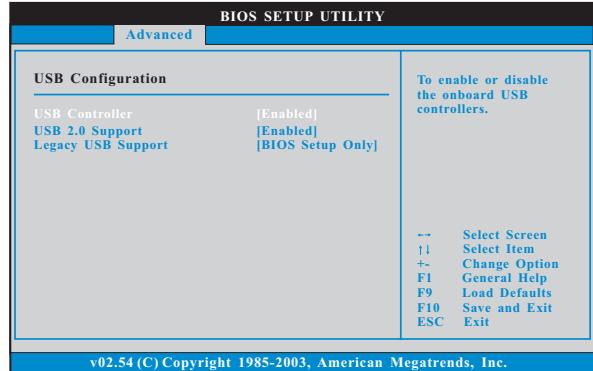

#### **USB Controller**

Use this item to enable or disable the use of USB controller.

## **USB 2.0 Support**

Use this item to enable or disable the USB 2.0 support.

#### **Legacy USB Support**

Use this option to select legacy support for USB devices. There are four configuration options: [Enabled], [Auto], [Disabled] and [BIOS Setup Only]. The default value is [BIOS Setup Only]. Please refer to below descriptions for the details of these four options:

[Enabled] - Enables support for legacy USB.

[Auto] - Enables legacy support if USB devices are connected.

[Disabled] - USB devices are not allowed to use under legacy OS and BIOS setup when [Disabled] is selected. If you have USB compatibility issue, it is recommended to select [Disabled] to enter OS.

[BIOS Setup Only] - USB devices are allowed to use only under BIOS setup.

## 3.4 Hardware Health Event Monitoring Screen

In this section, it allows you to monitor the status of the hardware on your system, including the parameters of the CPU temperature, motherboard temperature, CPU fan speed, chassis fan speed, and the critical voltage.

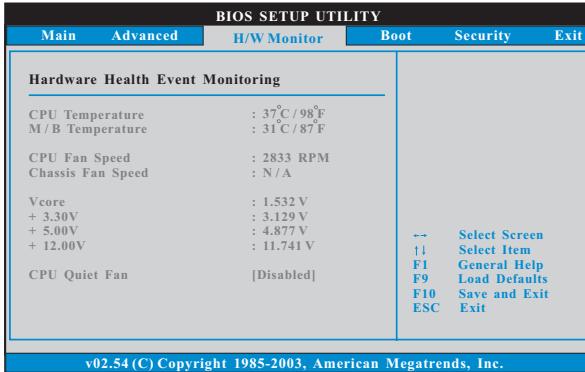

## **CPU Quiet Fan**

 $\overline{\phantom{0}}$ 

This item allows you to identify the temperature of CPU fan. Configuration options: [Disabled] and [Enabled]. The default value is [Disabled]. You are allowed to enable this function only when you install 4-pin CPU fan.

## 3.5 Boot Screen

In this section, it will display the available devices on your system for you to configure the boot settings and the boot priority.

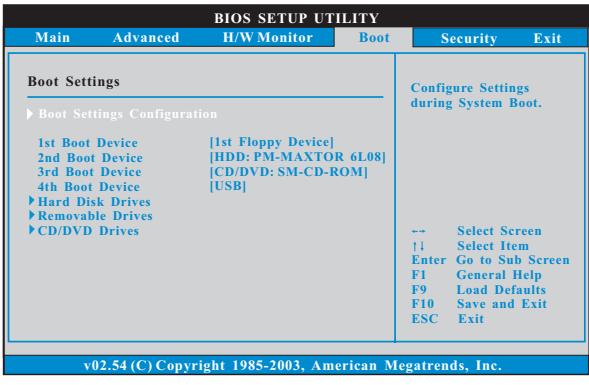

## 3.5.1 Boot Settings Configuration

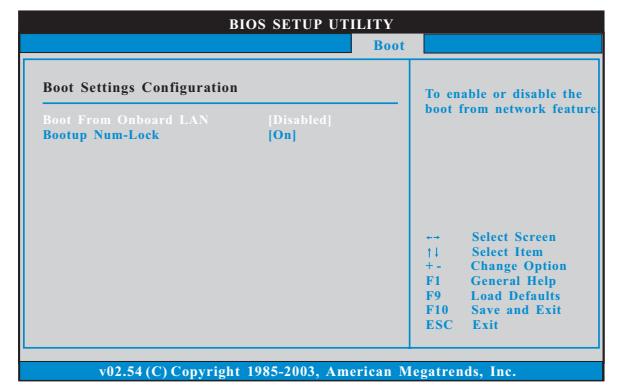

#### **Boot From Onboard LAN**

Use this item to enable or disable the Boot From Onboard LAN feature. **Boot Up Num-Lock**

If this item is set to [On], it will automatically activate the Numeric Lock function after boot-up.

## 3.6 Security Screen

 $\begin{array}{c|c} \hline \quad \quad & \quad \quad & \quad \quad \\ \hline \quad \quad & \quad \quad & \quad \quad \\ \hline \end{array}$ 

 $\overline{\neg}$ 

In this section, you may set or change the supervisor/user password for the system. For the user password, you may also clear it.

 $\begin{tabular}{c} \hline \rule{0pt}{2ex} \rule{0pt}{2ex} \rule$ 

 $\overline{\overline{\Gamma}}$ 

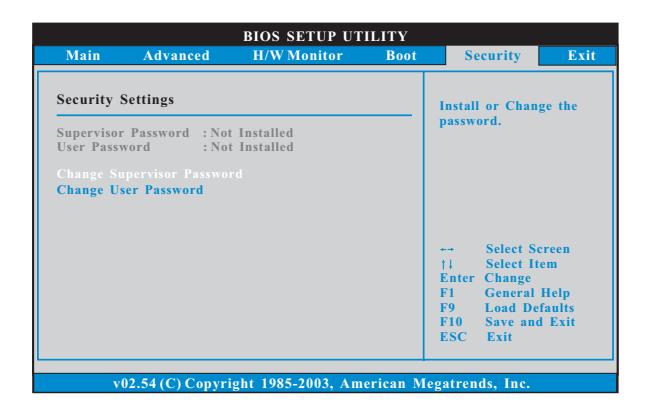

### 3.7 Exit Screen

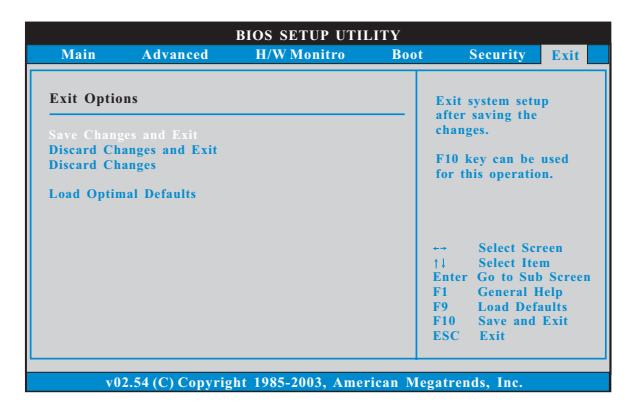

#### **Save Changes and Exit**

When you select this option, it will pop-out the following message, "Save configuration changes and exit setup?" Select [OK] to save the changes and exit the BIOS SETUP UTILITY.

#### **Discard Changes and Exit**

When you select this option, it will pop-out the following message, "Discard changes and exit setup?" Select [OK] to exit the BIOS SETUP UTILITY without saving any changes.

#### **Discard Changes**

When you select this option, it will pop-out the following message, "Discard changes?" Select [OK] to discard all changes.

#### **Load Optimal Defaults**

When you select this option, it will pop-out the following message, "Load optimal defaults?" Select [OK] to load the default values for all the setup configurations.

## *4. Software Suppor Support*

## 4.1 Install Operating System

This motherboard supports various Microsoft® Windows® operating systems: XP / XP Media Center / XP 64-bit / Vista™ / Vista<sup>™</sup> 64-bit. Because motherboard settings and hardware options vary, use the setup procedures in this chapter for general reference only. Refer to your OS documentation for more information.

### 4.2 Support CD Information

The Support CD that came with the motherboard contains necessary drivers and useful utilities that enhance the motherboard features.

## 4.2.1 Running The Support CD

To begin using the support CD, insert the CD into your CD-ROM drive. The CD automatically displays the Main Menu if "AUTORUN" is enabled in your computer. If the Main Menu did not appear automatically, locate and double click on the file "ASSETUP.EXE" from the BIN folder in the Support CD to display the menus.

### 4.2.2 Drivers Menu

The Drivers Menu shows the available devices drivers if the system detects the installed devices. Please install the necessary drivers to activate the devices.

## 4.2.3 Utilities Menu

The Utilities Menu shows the applications software that the motherboard supports. Click on a specific item then follow the installation wizard to install it.

## 4.2.4 Contact Information

If you need to contact ASRock or want to know more about ASRock, welcome to visit ASRock's website at http://www.asrock.com; or you may contact your dealer for further information.

## **NOTE**

 $\begin{array}{c|c|c|c|c} \hline \quad \quad & \quad \quad & \quad \quad & \quad \quad \\ \hline \end{array}$ 

 $\overline{\phantom{a}}$ 

If you select [AHCI] mode in the BIOS setup and plan to install OS on your system, after the final BIOS/DOS boot time, there will be a string shown as below.

 $\Box$ 

Press [Space] key to skip, or other key to continue ... Please ignore the instruction on the screen. Please do not press [Space] key

at this moment. Otherwise, the AHCI ROM will not initiate your SATA HDD, and the OS installation may fail.